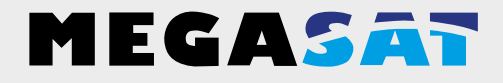

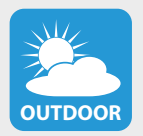

Die Kamera ist geeignet für den Außenbereich. **Schutzklasse IP 55 OUTDOOR**

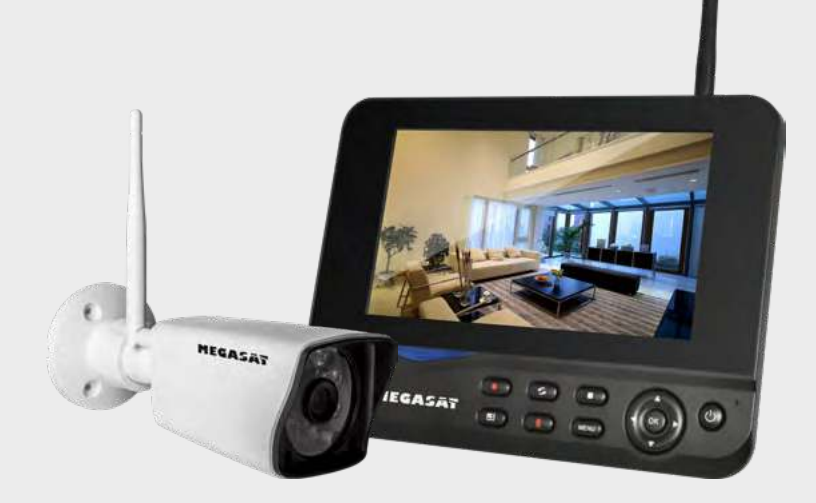

HS 130

# **Bedienungsanleitung**

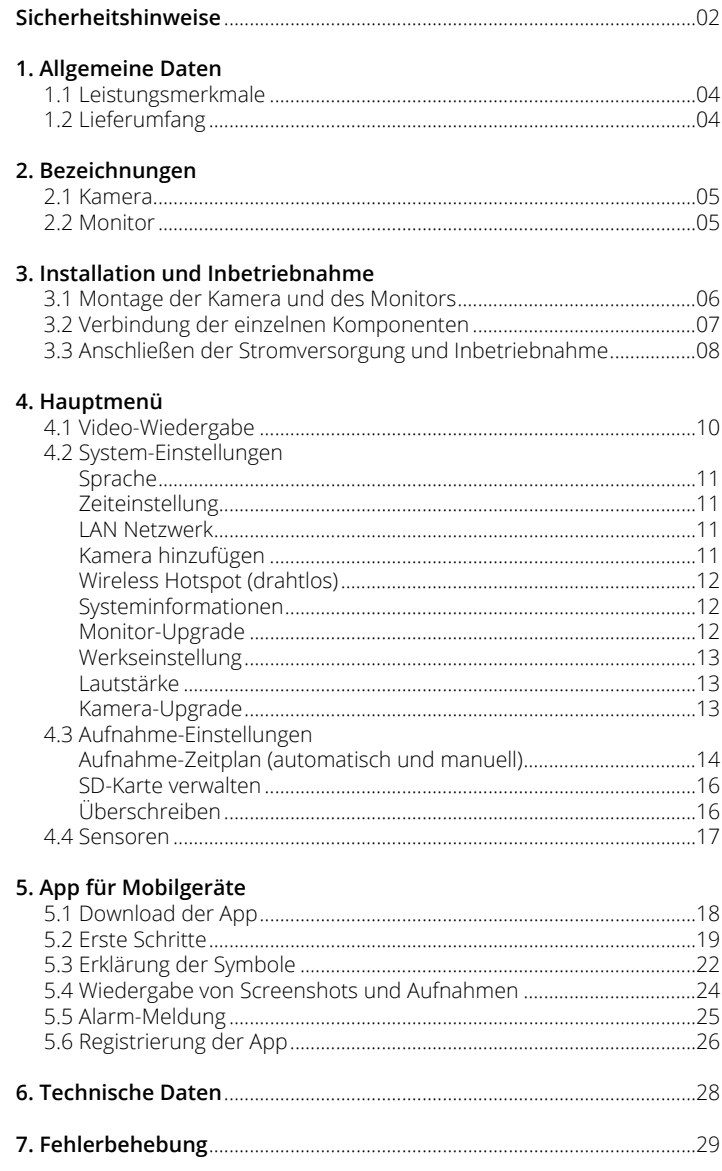

## **Sicherheitshinweise**

Bitte lesen Sie die Bedienungsanleitung sorgfältig vor Inbetriebnahme des Gerätes. Bei falscher oder unsachgemäßer Handhabung erlischt der Gewährleistungsanspruch.

#### **Netzanschluss:**

Vor Inbetriebnahme überprüfen Sie bitte die richtige Betriebsspannung Ihres Stromanschlusses. Die Betriebsspannung des Monitors beträgt AC 100~240 V, DC 5 V, 3A. Die Betriebsspannung der Kamera beträgt AC 100~240 V, DC 12 V, 1A. Stellen Sie sicher, dass ein freier Zugang zum Netzgeärt zu jeder Zeit gewährleistet ist um das Gerät vom Stromnetz zu trennen.

#### **Überlastung:**

Überlasten Sie nicht die Wandsteckdose, das Verlängerungskabel oder den Adapter. Verwenden Sie kein beschädigtes Netzkabel oder fassen es mit einer nassen Hand an, da dies zu elektrischen Schlägen führen kann.

#### **Flüssigkeit:**

Der Monitor darf keinem Tropf-, Spritzwasser oder sonstigen Flüssigkeiten ausgesetzt werden. Die Kamera ist geeignet für den Außenbereich (Schutzklasse IP 55).

#### **Belüftung:**

Halten Sie die Lüftungsschlitze an der Rückseite des Monitors frei, um eine ausreichende Luftzirkulation im Gerät zu ermöglichen. Setzen Sie das Gerät keiner direkten Sonneneinstrahlung oder anderen Wärmequellen, wie z.B. einer Heizung aus.

#### **Erstickungsgefahr:**

Lassen Sie Kinder nicht mit Folien oder anderen Verpackungsteilen spielen, es besteht Erstickungsgefahr.

#### **Reinigung:**

Stecken Sie das Gerät aus der Steckdose, bevor Sie es reinigen. Reinigen Sie das Gerät mit einem weichen Tuch.

#### **Öffnen des Gerätes:**

Entfernen Sie nicht das Gehäuse, um das Risiko eines Stromschlags zu vermeiden. Kontaktieren Sie qualifiziertes und lizenziertes Service-Personal, um das Gerät zu reparieren, oder kontaktieren Sie Ihren Händler.

### **1.1 Leistungsmerkmale**

- Verwaltung von bis zu 4 Kameras.
- Bis zu 300 m Übertragungsreichweite zwischen Kamera und Monitor.
- 7 Zoll Farbmonitor zur Videoübertragung und Verwaltung der Kameras.
- Gleichzeitige Live-Wiedergabe aller Kameras.
- Aufnahme der Überwachungsvideos auf SD Karte bis 128 GB.
- Die Aufnahme der Kamerasignale können individuell programmiert werden (dauerhaft, nach Zeitplan oder per Bewegungsmelder).
- LAN-Anschluss zur Einbindung in das Heimnetzwerk.
- Live-Übertragung an ein Smartphone oder Tablet.

## **1.2 Lieferumfang**

- 1x Monitor inkl. Netzteil
- 1x Kamera inkl. Netzteil
- 2x Antenne
- 1x Wandhalterung für Monitor
- 1x Netzwerkadapter
- 1x LAN-Kabel (ca. 1,5 m)
- 1x Montagematerial
- 1x Bedienungsanleitung

### **2.1 Kamera**

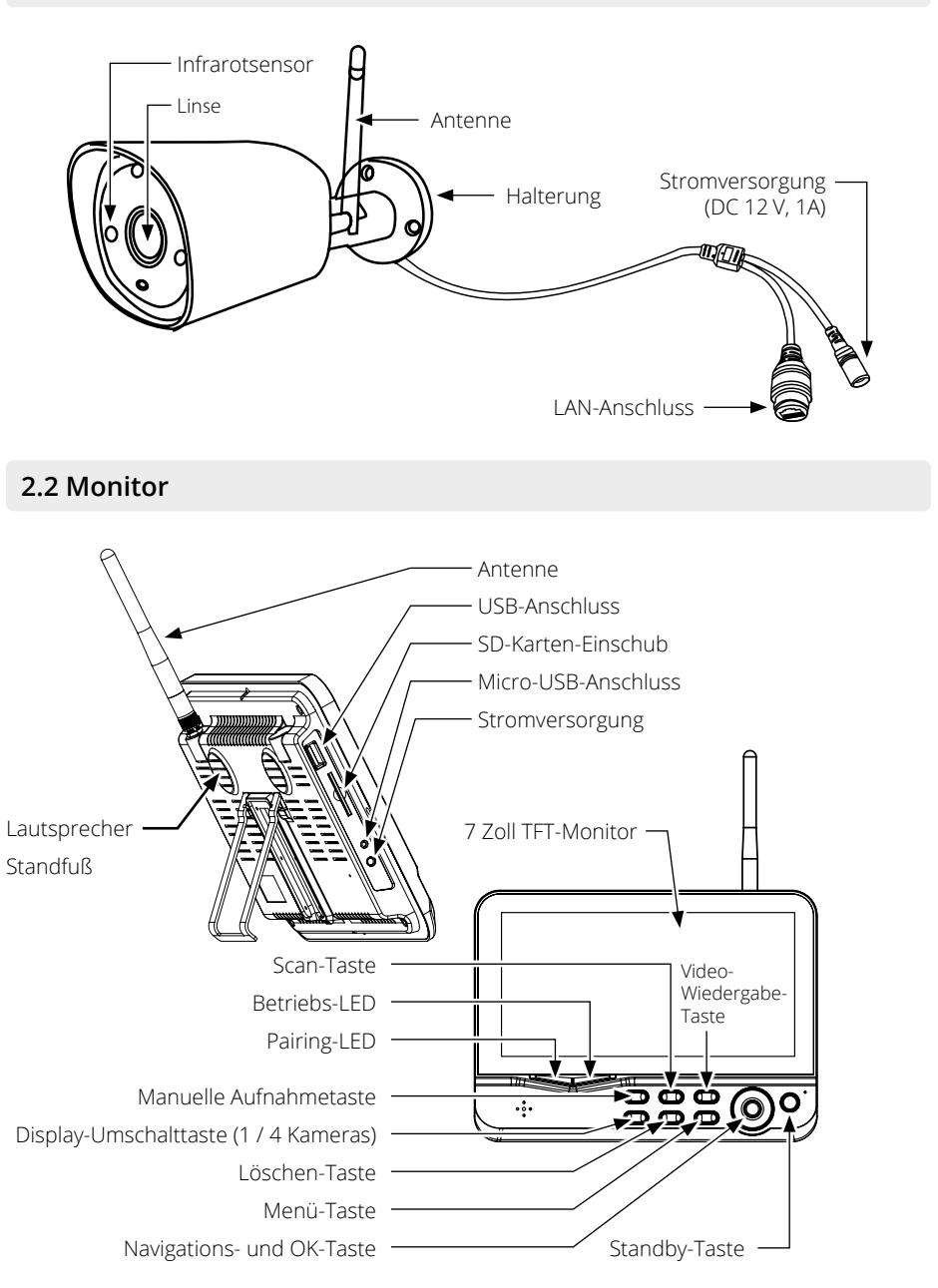

## **3.1 Montage der Kamera und des Monitors**

1. Montieren Sie die Kamera ordnungsgemäß an einer Wand oder Decke.

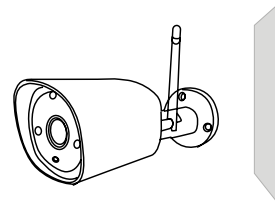

Montieren Sie die Kamera auf einer ebenen Fläche.

2. Montieren Sie den Monitor an einem geeigneten Ort.

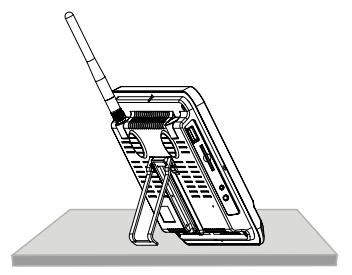

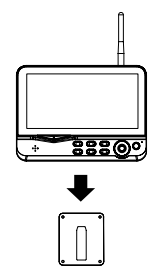

Platzieren Sie den Monitor auf einer ebenen Fläche.

Alternativ können Sie den Monitor mit der Wandhalterung an eine Wand montieren.

3. Stecken Sie eine geeignete SD-Karte (bis max. 128 GB) in den Monitor ein.

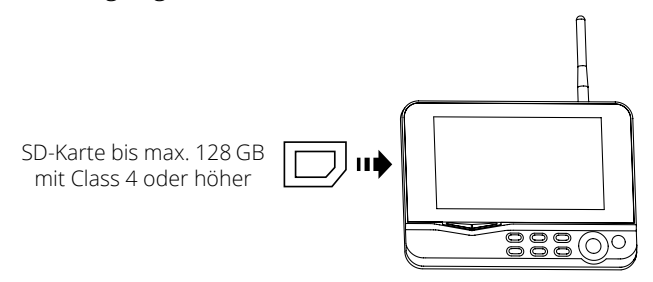

#### **Hinweis:**

- 1. Die SD-Karte kann nicht während des Betriebs gewechselt werden.
- 2. Die SD-Karte sollte in FAT32 formatiert sein.
- 3. Bitte formatieren Sie auch die SD-Karte, falls diese vorher in einem anderen Gerät benutzt wurde.

## **3. Installation und Inbetriebnahme**

#### **3.2 Verbindung der einzelnen Komponenten**

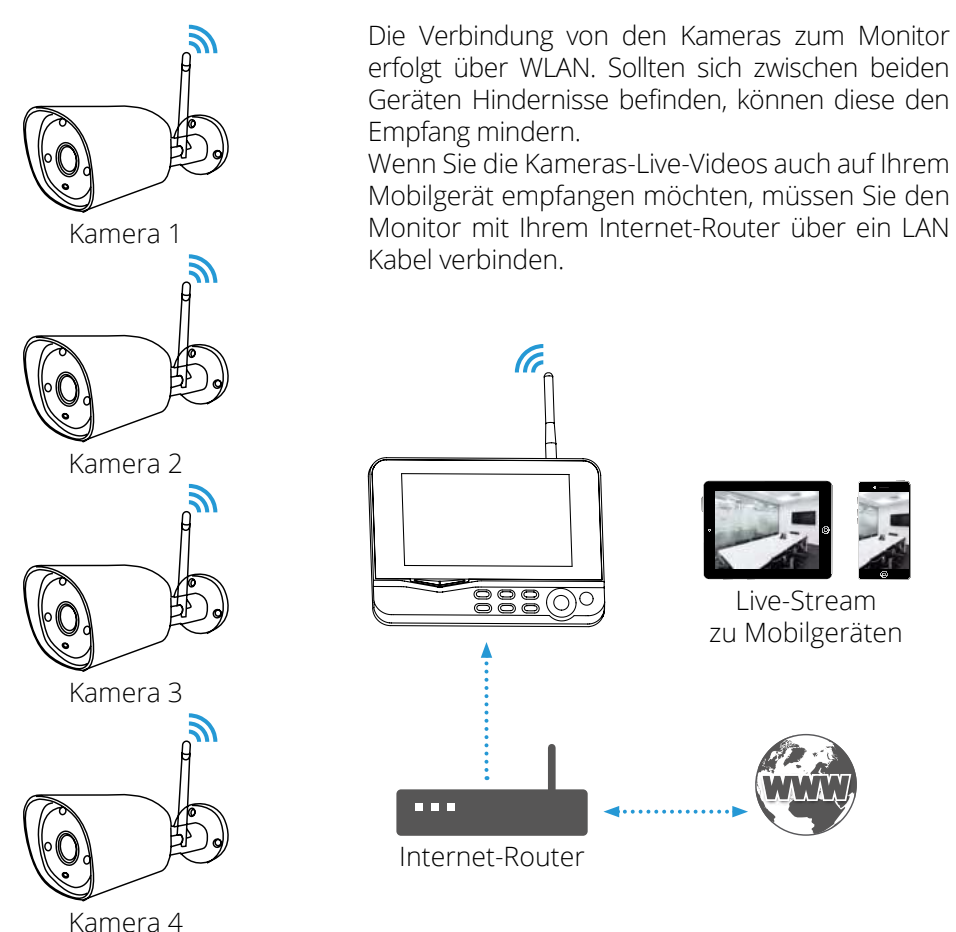

**Hinweis:** Jede Kamera benötigt eine eigene Stromversorgung. Die Kameras können nicht über das LAN-Kabel mit Strom versorgt werden.

### **3.3 Anschließen der Stromversorgung und Inbetriebnahme**

1. Schließen Sie die Kamera an die Stromversorgung an.

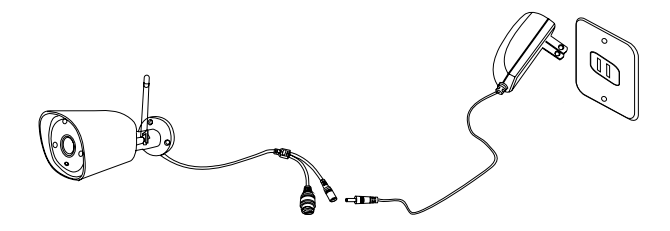

2. Schließen Sie den Monitor an die Stromversorgung an.

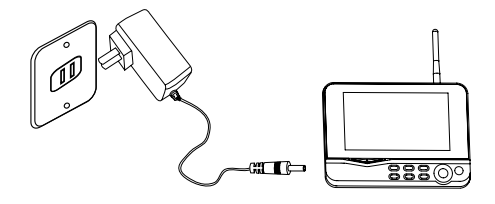

3. Nachdem beide Geräte an die Stromversorgung angeschlossen wurden, starten diese und auf dem Monitor erscheint folgendes Bild:

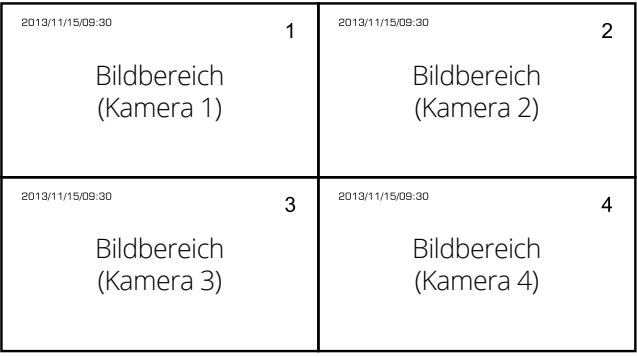

**Hinweis:** Der Monitor kann bis zu 4 Kameras verwalten. Standardmäßig ist die im Lieferumfang enthaltene Kamera bereits mit dem Monitor gekoppelt. Falls die Kamera nicht gekoppelt sein sollte, folgend Sie bitte den Anweisungen auf Seite 11 (Kamera hinzufügen).

## **4. Hauptmenü**

Im Hauptmenü stehen verschiedene System-Einstellungen zur Verfügung. Die grundlegende Navigiation durch das Menü erfolgt mit den Tasten  $\blacktriangleleft$  /  $\blacktriangleright$  oder ▲ / ▼. Mit der OK-Taste gelangen Sie in das jeweilige Untermenü und mit der MENÜ-Taste verlassen Sie wieder das Menü.

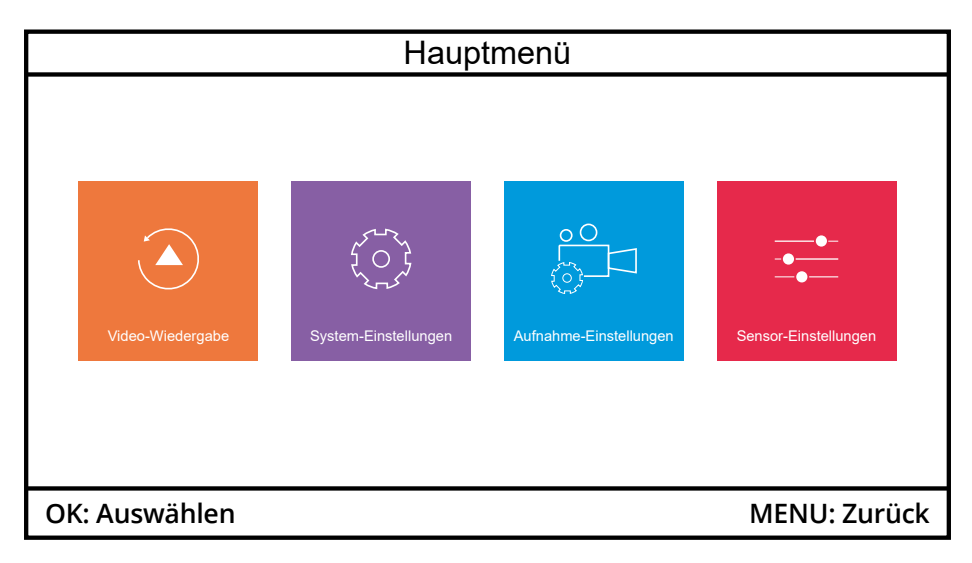

Das Hauptmenü besteht aus folgenden Menüpunkten:

- **1. Video-Wiedergabe**
- **2. System-Einstellungen**
- **3. Aufnahme-Einstellungen**
- **4. Sensoren**

**Hinweis:** Wenn Sie sich im Menü befinden und keine Bedienung am Monitor erfolgt, wird nach einer Minute automatisch wieder in die Live-Ansicht der Kameras gewechselt.

### **4.1 Video-Wiedergabe**

Drücken Sie die Menü-Taste am Monitor und wechseln Sie in das Video-Wiedergabe-Menü. Anschließend sehen Sie die Ordner-Struktur jeder einzelnen Kamera. Alternativ gelangen Sie auch mit der "Video-Wiedergabe-Taste" (") in das Video-Wiedergabe-Menü.

In diesem Menü wird für jede Kamera ein eigener Ordner erstellt. Wählen Sie mit der  $\blacktriangle$  oder  $\nabla$  Taste einen Ordner aus und bestätigen Sie mit OK.

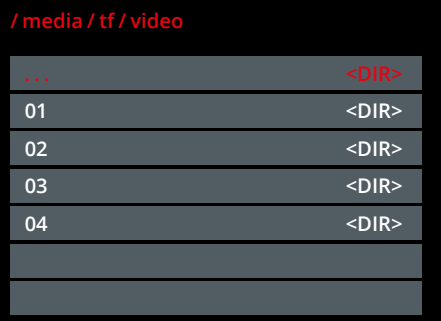

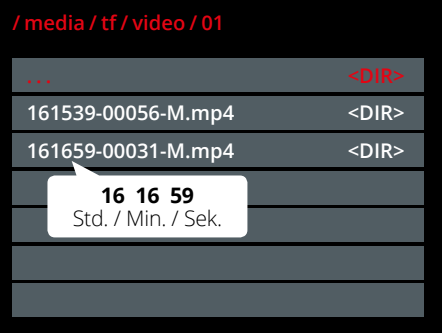

Im Unterverzeichnis der jeweiligen Kamera werden die Aufnahmen nach Datum in einem eigenen Ordner gespeichert. Wählen Sie mit der  $\triangle$  oder ▼ Taste einen Ordner aus und bestätigen Sie mit OK.

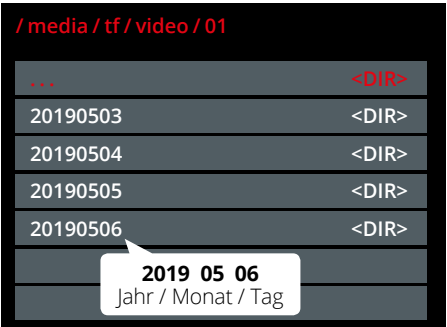

Im letzten Unterordner werden die einzelnen Videos jeweils mit der Uhrzeit abgespeichert. Wählen Sie mit der ▲ oder ▼ Taste eine Datei aus und bestätigen Sie mit OK. Anschließend wird das Video auf dem Monitor wiedergegeben.

**Hinweis:** Wenn die Aufnahme-Datei auf der SD-Karte 8 MB erreicht hat, wird automatisch eine neue Datei angelegt.

Wir empfehlen die Aufnahme über die App anzusehen, da die Auswahl und Darstellung übersichtlicher dargestellt wird.

### **4.2 System-Einstellungen**

### **Sprache**

Wählen Sie hier die gewünschte Sprache für das Menü (z. B. Deutsch).

#### **Zeiteinstellung**

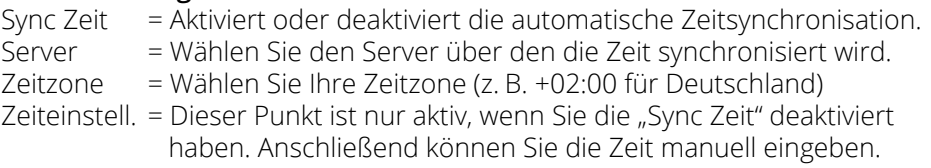

#### **LAN Netzwerk**

Ist DHCP aktiviert, wird dem Monitor automatisch eine IP-Adresse im Netzwerk zugeordnet. Ist DHCP deaktiviert, können Sie dem Monitor manuell eine feste IP-Adresse vergeben. Wir empfehlen DHCP zu aktivieren.

#### **Kamera hinzufügen**

In diesem Menü sehen Sie alle Kameras, die mit dem Monitor erfolgreich verbunden sind. Um eine Kamera hinzuzufügen gehen Sie wie folgt vor:

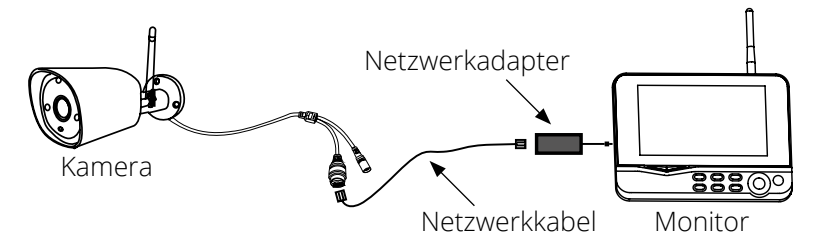

- 1. Verbinden Sie die Kamera und den Monitor mit einem LAN-Kabel.
- 2. Navigieren Sie mit der ▼ Taste auf die Schaltfläche "Kamera hinzufügen" und bestätigen Sie mit OK.
- 3. Die Suche dauert nur wenige Sekunden. Anschließend wird die neue Kamera in der Liste angezeigt.
- 4. Sie können jetzt das LAN-Kabel entfernen. Die Kamera verbindet sich von nun an per WLAN mit dem Monitor.

**Hinweis:** Möchten Sie eine Kamera aus der Liste entfernen, navigieren Sie mit der ▼ Taste auf das jeweilige X-Symbol und bestätigen mit OK.

## **4. Hauptmenü**

#### **Wireless Hotspot (drahtlos)**

Dieser Menüpunkt ist nur wichtig für die direkte Verbindung per WLAN zwischen Kamera und Monitor. Sollten Sie andere WLAN-Geräte in der Nähe haben die den Empfang beeinträchtigen oder stören, können Sie hier einen anderen WLAN-Kanal wählen.

Navigieren Sie mit der ▼ Taste auf den Punkt "WiFi Kanal" und bestätigen Sie mit OK. Nun haben Sie die Möglichkeit bis zu 13 verschiedene Kanäle für die Verbindung festzulegen. Wählen Sie einen Kanal und bestätigen Sie mit OK.

Wenn Sie nun zurück in die Live-Ansicht wechseln, wird zunächst eine neue Verbindung mit der Kamera aufgebaut. Dieser Vorgang kann einige Sekunden dauern.

#### **Systeminformationen**

Zeigt Ihnen den aktuellen Stand des Monitors:

- Gerätename
- Gerätemodell
- $\cdot$  UID
- Hardware-ID
- Softwareversion
- Erstellungszeit

#### **Monitor-Upgrade**

Sollte es für den Monitor eine neue Firmware geben, können Sie diese hier aktualisieren. Die aktuelle Firmware finden Sie immer auf unserer Homepage **www.megasat.tv**.

- 1. Laden Sie das ZIP-Archiv herunter und entpacken Sie es.
- 2. Kopieren Sie die rom-Datei (Firmware) auf einen geeigneten USB-Stick.
- 3. Stecken Sie den USB-Stick in den USB-Anschluss des Monitors.
- 4. Wählen Sie den Menüpunkt "Monitor-Upgrade" und bestätigen Sie mit OK.
- 5. Wählen Sie die Schaltfläche "Lokales Upgrade" und bestätigen Sie mit OK.
- 6. Das Upgrade wird nun installiert.

**Wichtiger Hinweis:** Trennen Sie während dem Upgrade-Vorgang niemals die Stromversorgung und schalten Sie den Monitor nicht aus!

### 12 **DEUTSCH**

## **4. Hauptmenü**

#### **Werkseinstellung**

In diesem Menüpunkt können Sie den Monitor in die Werkseinstellung zurücksetzen. Ihnen stehn zwei Möglichkeiten zur Verfügung:

#### **1. Einfaches Wiederherstellen**

Setzt die Einstellungen des Monitors zurück. Die Kamera-Kanäle sowie die Netzwerkkonfiguration sind vom Zurücksetzen nicht betroffen.

#### **2. Alles Wiederherstellen**

Setzt alle Einstellungen des Monitor in die Werkseinstellung zurück. *ACHTUNG: Dieser Vorgang kann nicht rückgängig gemacht werden!*

**Hinweis:** Wenn Sie den Monitor in die Werkseinstellung zurücksetzen, müssen Sie die Zeitzone wieder auf "+02:00" für Deutschland einstellen sowie die automatische Zeitsynchrinisation aktivieren.

#### **Lautstärke**

Regelt die Lautstärke des Monitors. Wählen Sie zwischen 0 (aus) oder 1-4.

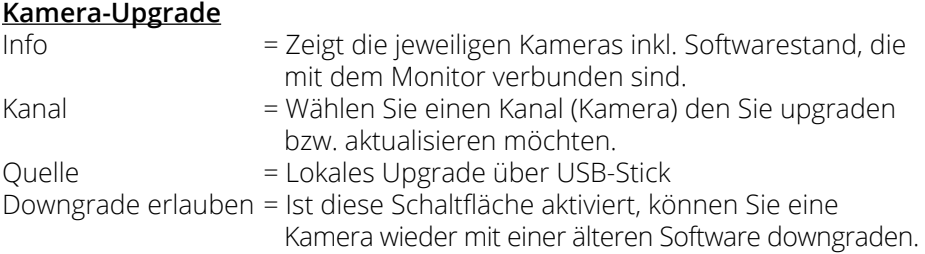

Um den Upgrade-Vorgang zu starten, navigieren Sie mit der ▼ Taste auf den Punkt "Start" und bestätigen mit OK.

**Wichtiger Hinweis:** Trennen Sie während dem Upgrade-Vorgang niemals die Stromversorgung des Monitors oder der Kamera und schalten Sie den Monitor nicht aus!

### **4.3 Aufnahme-Einstellungen**

#### **Aufnahme-Zeitplan**

Sie können für die Aufnahme jeder einzelnen Kamera einen Zeitplan erstellen. Setzen Sie einen Start- und Endpunkt und definieren Sie den Aufnahme-Typ. Sie können max. 4 verschiedene Zeitpläne erstellen.

- 1. Drücken Sie in der Echtzeitüberwachung MENÜ-Taste um in das Hauptmenü zu gelangen.
- 2. Wechseln Sie mit der < oder > Taste zu "Aufnahme-Einstellungen" und bestätigen Sie mit OK.
- 3. Wählen Sie "Aufnahme-Zeitplan" und bestätigen Sie mit OK.
- 4. Wählen Sie den ersten Zeitplan:

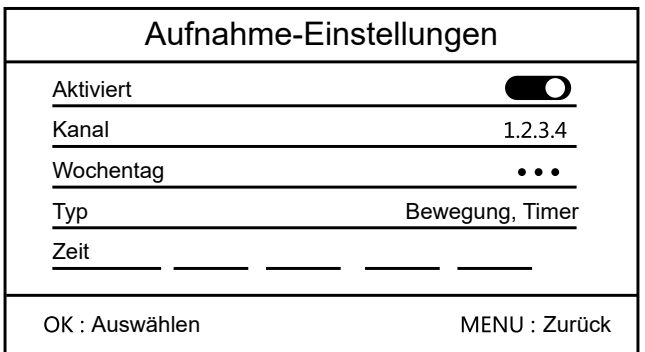

- **Aktiviert** Aktiviert oder deaktiviert den Zeitplan.
- **Kanal** Wählen Sie, welche Kamera(s) für diesen Zeitplan aktiv sein soll.
- **Wochentag** Wählen Sie, an welchen Wochentagen dieser Zeitplan aktiv sein soll.
- **Typ** Wählen Sie, wann die Aufnahme gestartet werden soll. Es stehen zwei verschiedene Auswahlmöglichkeiten zur Verfügung: 1. Wenn eine Bewegung von der Kamera erkannt wird.
	- 2. Startet die Aufnahme während einer bestimmten Zeit.
- **Zeit** Stellen Sie die Zeit ein, wann die Aufnahme gestartet und wieder beendet werden soll. Nutzen Sie hierzu die < oder > Taste um zwischen den Uhrzeiten zu wechseln. Mit OK wählen Sie diese aus und mit der  $\blacktriangle$  oder  $\nabla$  Taste stellen Sie die Zeit ein.

## **4. Hauptmenü**

Alternativ zum "Aufnahme-Zeitplan" können Sie auch **manuell** eine Aufnahme starten. Gehen Sie wie folgt vor:

- 1. Drücken Sie in der Echtzeitüberwachung die < oder ▶ Taste um die jeweilige Kamera auszuwählen, die Sie aufnehmen möchten.
- 2. Drücken Sie anschließend die "Aufnahme-Taste" (·) am Monitor um die Aufnahme zu starten. Ob eine Aufnahme aktiv ist oder nicht, erkennen Sie an einem roten Punkt im jeweiligen Kamerafeld.
- 3. Um die manuelle Aufnahme zu beenden, drücken Sie erneut die "Aufnahme-Taste".

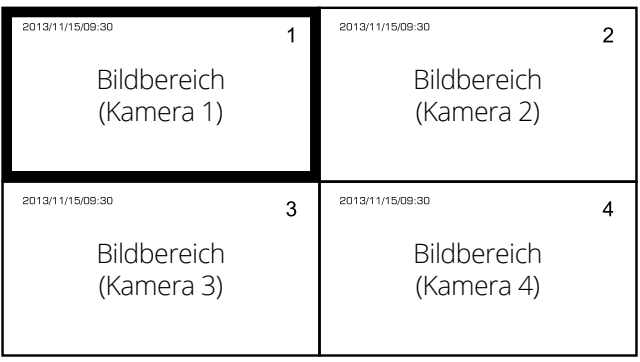

**Hinweis:** Wenn die Aufnahme-Datei auf der SD-Karte 8 MB erreicht hat, wird automatisch eine neue Datei angelegt. Das System kann bis zu 4 Kameras verwalten. Alle Kamera-Aufnahmen werden in einen separaten Ordner angelegt.

## **4. Hauptmenü**

#### **SD-Karte verwalten**

In diesem Menüpunkt werden Ihnen Informationen über die eingesteckte SD-Karte angezeigt.

- Gesamtgröße
- Verwendete Größe
- Noch verfügbare Größe
- Status (formatiert oder nicht formatiert)

Haben Sie eine neue SD-Karte oder eine SD-Karte die sich vorher in einem anderen Gerät befunden hat, müssen Sie diese hier formatieren.

Drücken Sie hierzu die OK-Taste. Anschließend werden Sie gefragt, ob Sie wirklich die SD-Karte formatieren wollen. Wählen Sie der < Taste "Ja", um die SD-Karte zu formatieren, wählen Sie "Nein", um den Vorgang abzurechen. Bestätigen Sie anschließend mit OK.

**Hinweis:** Für eine Stunde Video-Aufnahme auf der SD-Karte werden pro Kamera ca. 250 MB Speicherplatz benötigt. Allerdings ist dies nur ein Richtwert! Zeichnet eine Kamera ein Video mit wenig Bewegung auf, wird auch weniger Speicherplatz benötigt. Zeichnet eine Kamera ein Video mit vielen Bewegungen auf, wird auch mehr Speicherplatz benötigt.

#### **Überschreiben**

Ist dieser Punkt aktiviert, werden ältere Aufnahmen automatisch überschrieben, sobald die Kapazität der SD-Karte erreicht ist.

Ist dieser Punkt deaktiviert, können keine weiteren Aufnahmen erfolgen, sobald die Kapazität der SD-Karte erreicht ist. In diesem Fall müssen Sie eine neue, leere SD-Karte einlegen.

### **4.4 Sensoren**

Wählen Sie, welchen Kanal (Kamera) Sie einstellen möchten und bestätigen Sie mit OK. Sie können für jede einzelne Kamera die Einstellungen individuell anpassen:

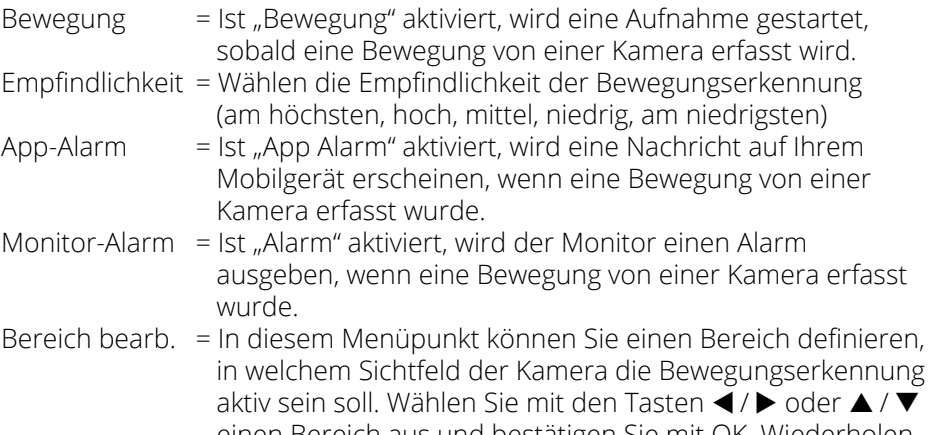

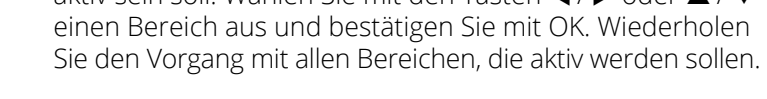

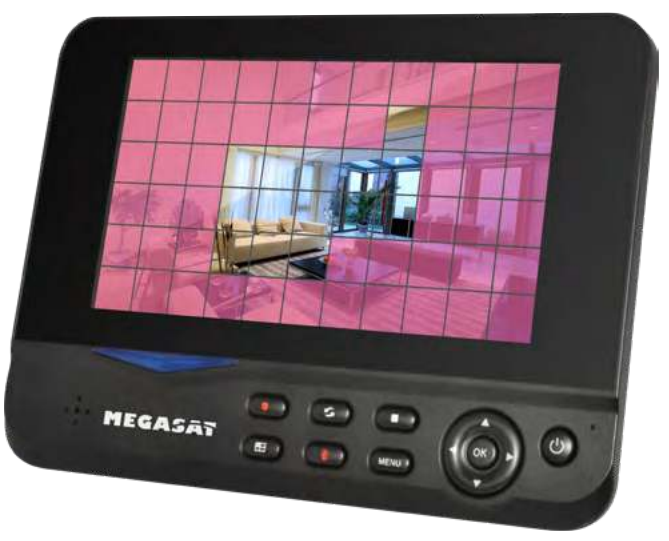

## **5. App für Mobilgeräte**

### **5.1 Download der App**

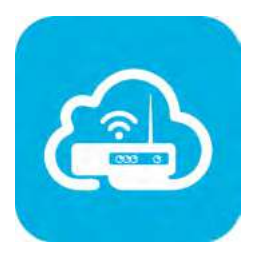

**Hinweis:** Achten Sie VOR Verwendung der App darauf, dass der Monitor mit Ihrem Internet-Router erfolgreich verbunden ist!

Suchen Sie mit Ihrem Mobilgerät (z. B. Smartphone) die App **goseeview** im App Store bzw. GooglePlay Store und laden Sie diese herunter.

Alternativ können Sie auch den QR-Code scannen:

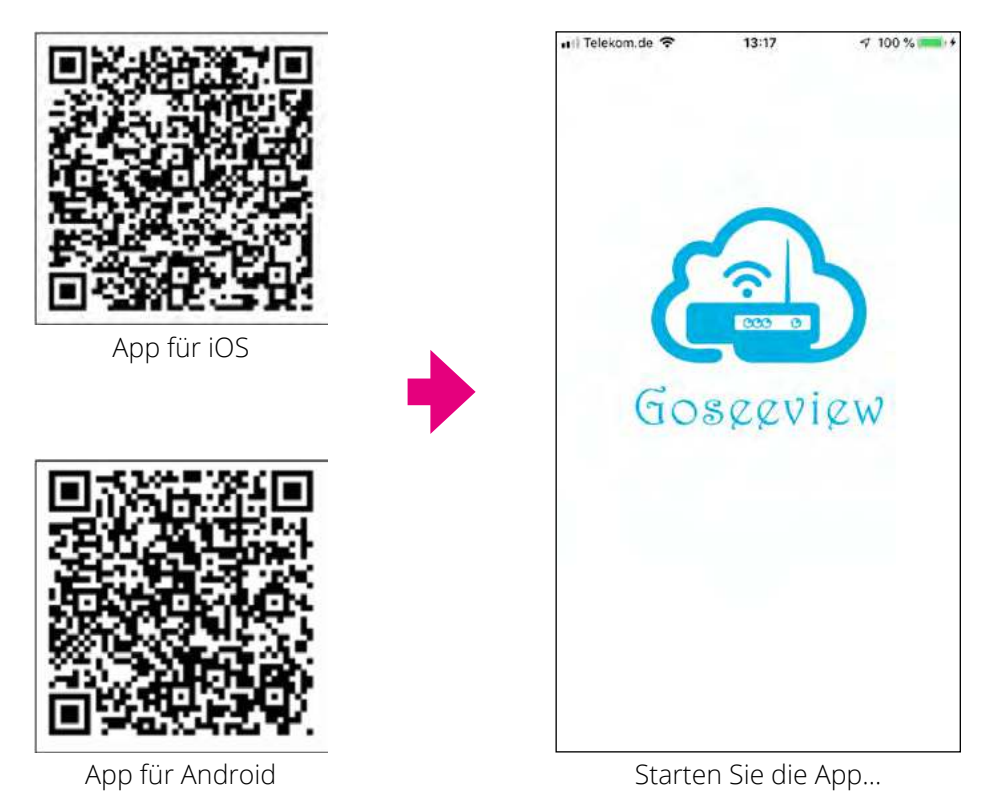

**Hinweis:** Die Anleitung für die App ist auf Basis von iOS-Geräten erstellt worden. Die Oberfläche bzw. Bedienung für Android-Geräte kann ggf. abweichen.

### **5.2 Erste Schritte**

Nachdem Sie die App gestartet haben, erscheint folgender Login-Bildschirm. **Eine Registrierung ist zunächst nicht erforderlich!**

Telekom de e

13:17

**Mein Gerät PERSON** Netzw...Geräte | C LAN scannen |

 $47,100%$ 

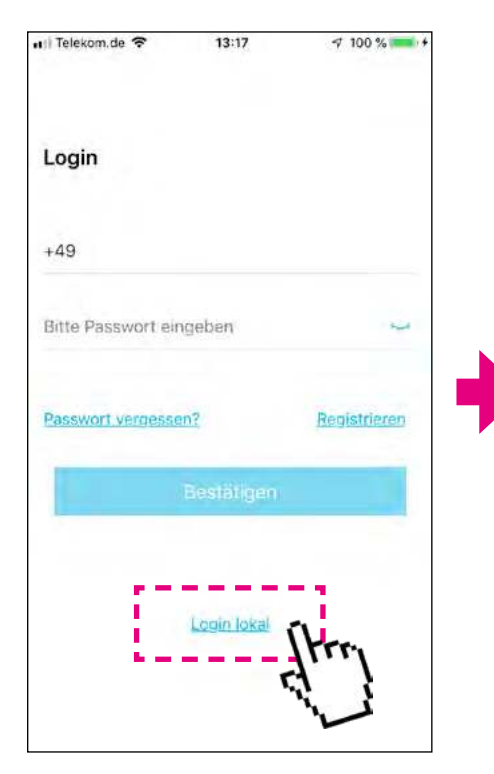

Tippen Sie auf "Login lokal".

Klicken Sie auf "LAN scannen".

立 **Dile** 

g

## **5. App für Mobilgeräte**

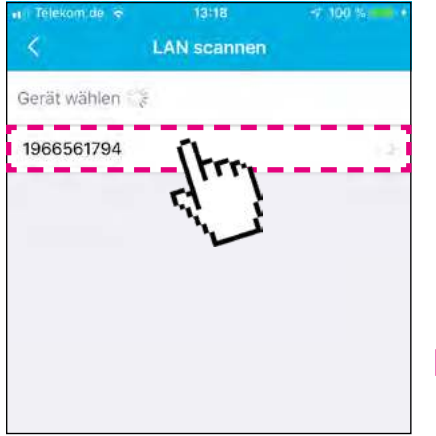

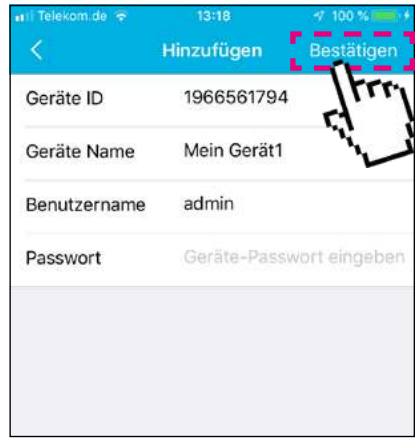

Nach erfolgreicher Suche wird die Geräte-ID des Monitors in der Liste angezeigt. Tippen Sie darauf.

Im darauf folgendem Fenster können Sie unter "Geräte Name" einen beliebigen Namen für das System vergeben.

In der Erstinbetriebnahme gelten folgende Zugangsdaten:

Benutzername: **admin**

Passwort: "dieses Feld leer lassen"

Klicken Sie anschließend rechts oben auf "**Bestätigen**".

**Hinweis:** Alternativ zum LAN scannen, können Sie über "Netzw...Geräte" manuell Ihr Überwachungssystem hinzufügen.

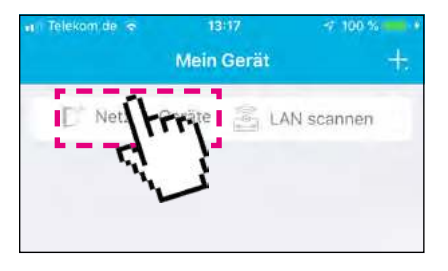

Tippen Sie auf "Netzw...Geräte".

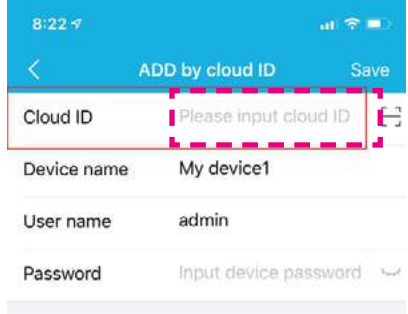

Geben Sie die Cloud ID (Geräte ID) ein. Diese finden Sie im Monitor Menü unter System-Einstellungen/Systeminformation. Tippen Sie die letzten **10 Ziffern** der UID ein. Die Weiteren Schritte entnehmen Sie bitte der Anleitung "LAN scannen"

## 20 **DEUTSCH**

## **5. App für Mobilgeräte**

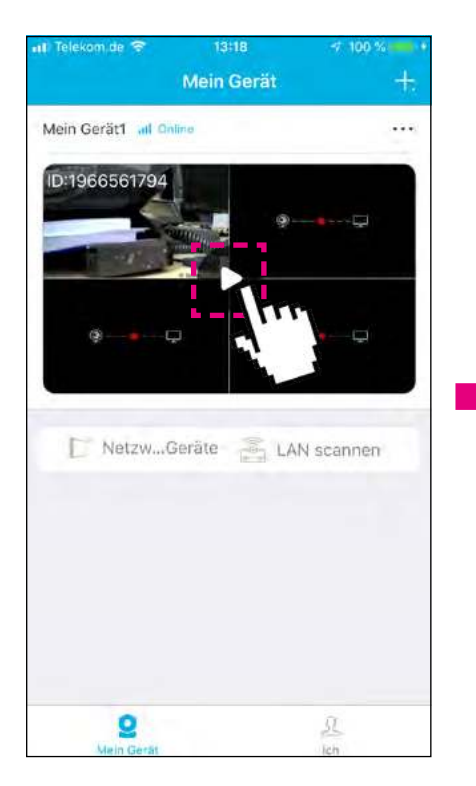

Hier wird eine Übersicht aller Systeme im Netzwerk angezeigt. Tippen Sie auf die Anzeige, um zum jeweiligen System zu gelangen.

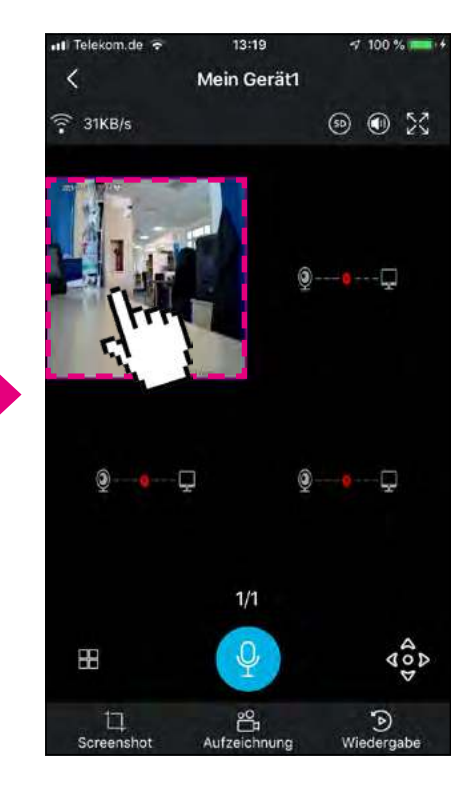

Im der Live-Ansicht werden alle angeschlossenen Kameras angezeigt. Tippen Sie doppelt auf eine Kamera um diese vergrößert darzustellen. Mit einem erneuten Doppel-Tippen auf wird diese wieder verkleinert.

## **5.3 Erklärung der Symbole**

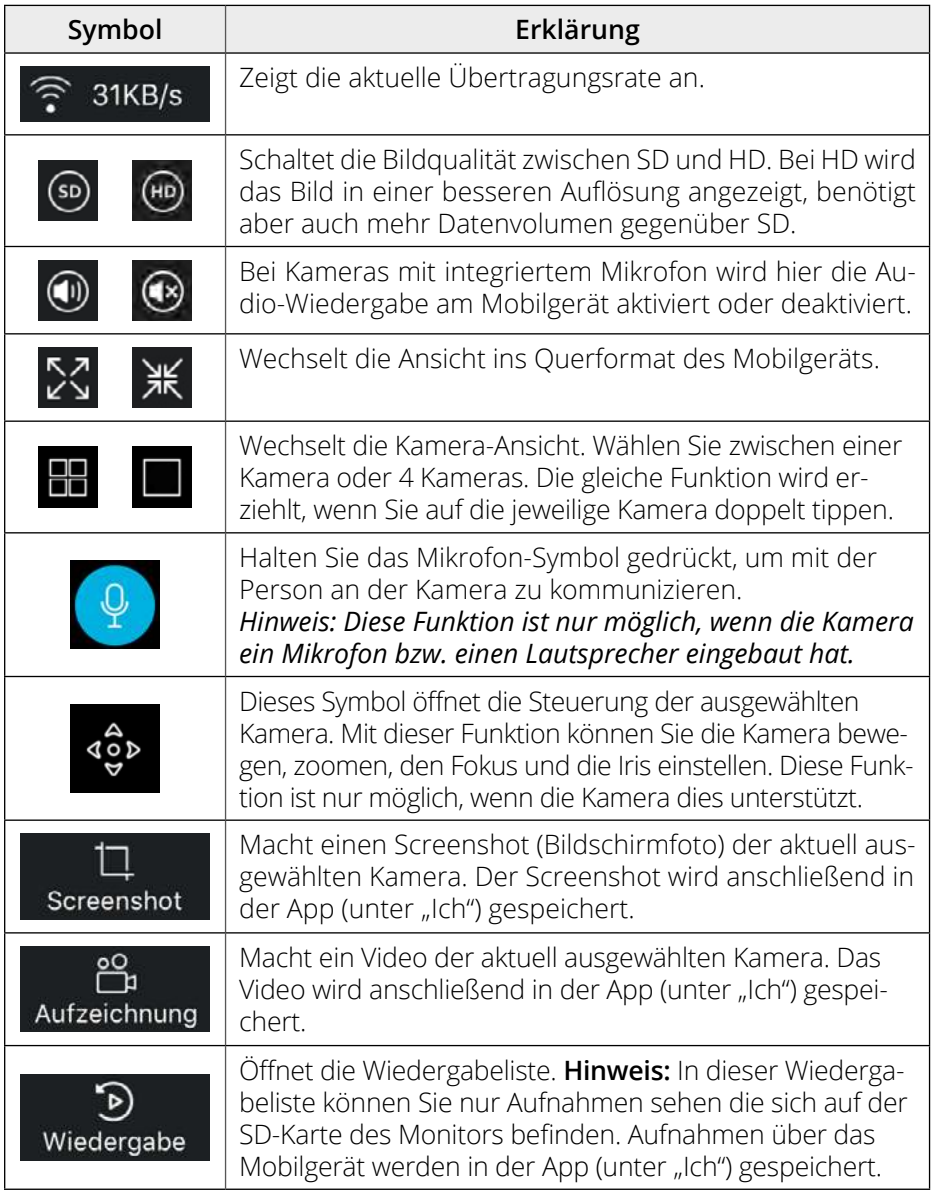

## **5. App für Mobilgeräte**

#### **Bedienung der Wiedergabeliste**

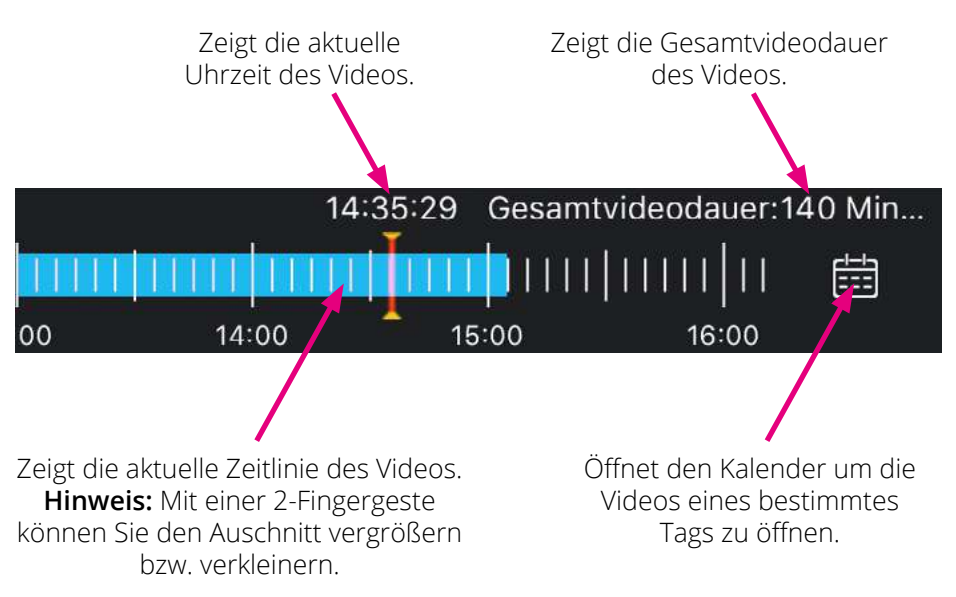

### **5.4 Wiedergabe von Screenshots und Aufnahmen**

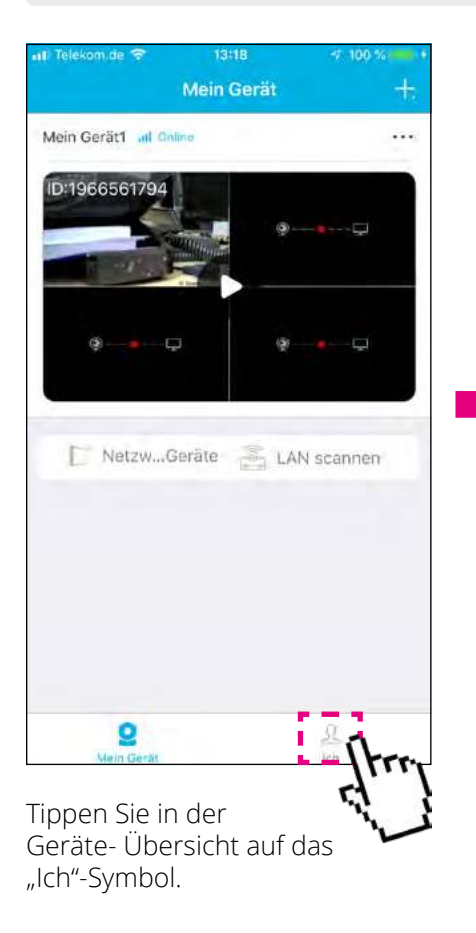

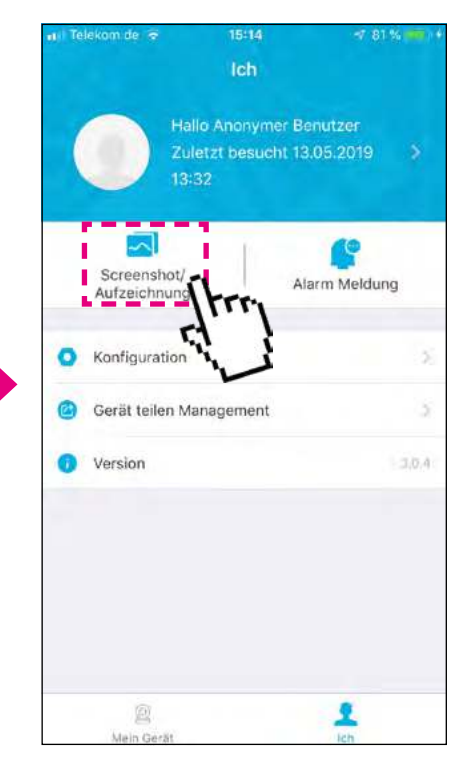

Tippen Sie auf "Screenshot / Aufzeichnung. Anschließend werden alle aufgelistet. Zur Ansicht tippen Sie jeweils auf das entsprechende Symbol.

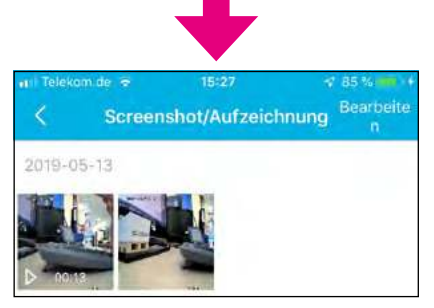

### 24 **DEUTSCH**

### **5.5 Alarm-Meldung**

**Hinweis:** Die Alarm-Meldung kann nur gewählt werden, wenn Sie sich über die App registriert und eingeloggt haben.

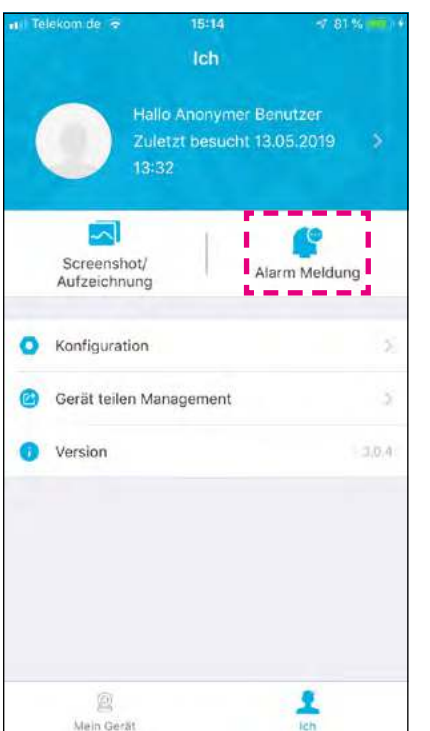

Telekom de lis 15:39 **Alarm Meldung** Push Nachricht

Tippen Sie auf "Alarm-Meldung". Um eine Meldung bei einer Bewegungserkennung auf Ihr Mobilgerät zu bekommen, ist die "Push-Funktion" standardmäß aktiviert. Diese können Sie auch deaktivieren.

> Über das Kalender-Symbol 崮 können Sie ein beliebiges Datum und anschließend eine Alarm-Meldung (falls vorhanden) auswählen.

## **5.6 Registrierung der App**

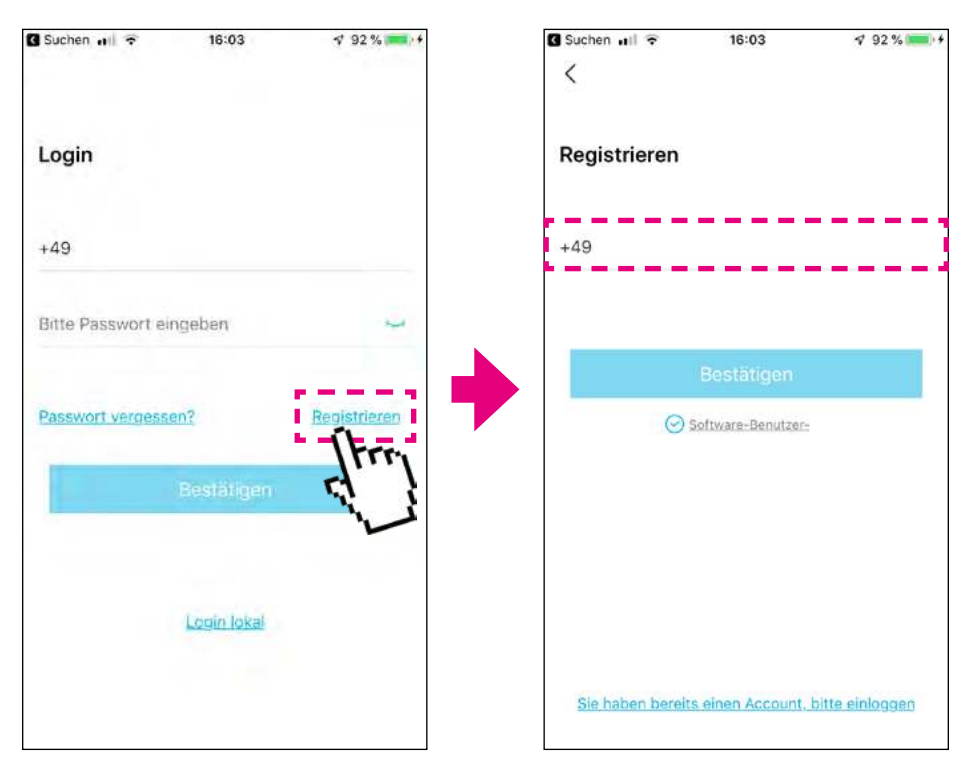

Haben Sie bereits ein Konto, können Sie sich mit Ihrer Mobilfunknummer und dem Passwort einloggen.

Haben Sie noch kein Konto, tippen Sie bitte auf "Registrieren".

Geben Sie im Textfeld Ihre Mobilfunknummer ein.

**WICHTG:** Sie müssen von Ihrer Mobilfunknummer die erste "Null" weglassen. Beispiel mit der Nummer: 0170 / 12345678

 **+4917012345678**

## **5. App für Mobilgeräte**

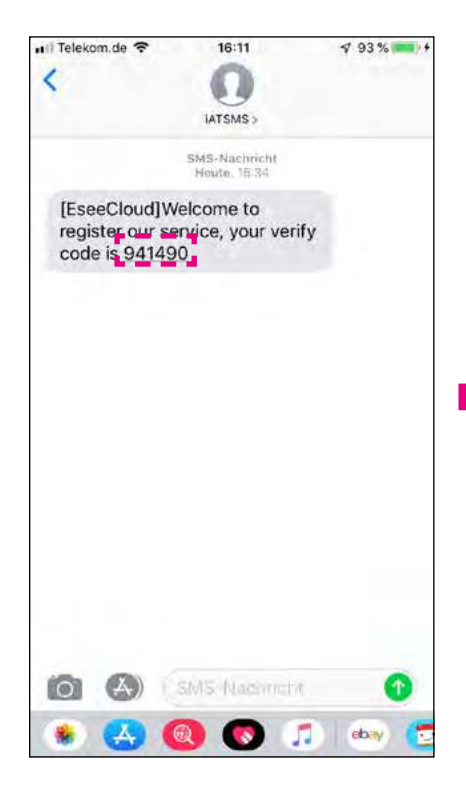

Nachdem Sie sich mit Ihrer Mobilfunknummer registriert haben, erhalten Sie einen Verifizierungscode per SMS. Geben Sie diesen Code zur Bestätigung ein.

Auf der darauf folgenden Seite geben Sie ein beliebiges Passwort ein und bestätigen Sie dieses erneut. Achten Sie darauf, dass das Passwort aus Groß- und Kleinbuchstaben sowie aus Zahlen bestehen muss. Schließen Sie anschließend die Registrierung ab.

## **6. Fehlerbehebung**

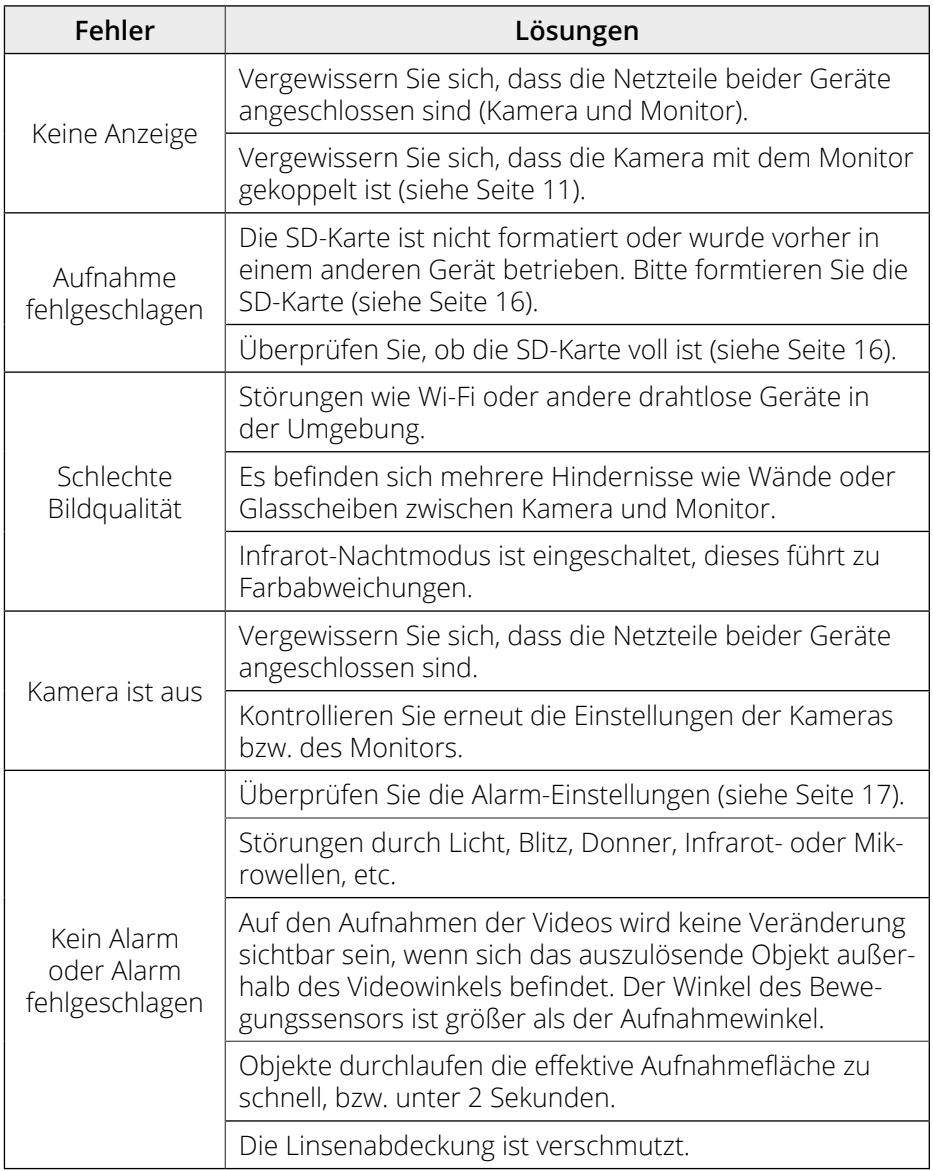

### **Technische Daten (Monitor)**

- Bildschirm: 7 Zoll TFT LCD
- Bildschirmauflösung: 1024 x 600 Pixel
- 2.4 G Wi-Fi-Unterstützung
- Unterstützung von bis zu 4 Kameras
- SD-Karten-Unterstützung: bis 128 GB
- Aufnahme in Full-HD (1920 x 1080 Pixel)
- Video-Bildfrequenz: max. 30 fps
- Video-Auflösung: CIF / VGA
- Video-Format: AVI
- USB-Anschluss zur Firmware-Aktualisierung
- Spannungsversorgung: AC 100~240 Volt, DC 5 Volt
- Stromaufnahme: max. 700 mA
- Reichweite: bis zu 300 m (ohne Hindernisse)
- Betriebstemperatur: 0° C ~ +40° C
- Zulässige Luftfeuchtigkeit: 15 ~ 85 % RH
- Abmessungen: 214 x 157 x 26 mm (B/H/T)
- Monitor Gewicht: ca. 492 g

### **Technische Daten (Kamera)**

- Gehäuse: Kunststoff (dreh- und schwenkbar)
- Linse: 1/2,9" CMOS
- Horizontaler Betrachtungswinkel: 85°
- Auflösung: 1920 x 1080 Pixel (Full HD)
- Nachtsichtreichweite: bis zu 20 m
- Schutzart IP55 (geschützt gegen starkes Strahlwasser und Staub)
- Übertragung zum Monitor per WLAN
- Kostenlose App für iOS und Android
- Anschlüsse: DC-Anschluss / LAN-Anschluss / Antenne
- Spannungsversorgung: AC 100~240 Volt, DC 12 Volt, 1A
- Betriebstemperatur: -10° C ~ +50° C
- Zulässige Luftfeuchtigkeit: 15 ~ 85 % RH
- Abmessungen: 47 x 46 x 176 mm (B/H/T)
- Gewicht: 174 g

## **Konformitätsinformation**

Hiermit erklärt die Firma Megasat Werke GmbH, dass sich folgende Geräte in Übereinstimmung mit den grundlegenden Anforderungen und den übrigen einschlägigen Bestimmungen der Richtlinien,

2014/53/EU (RED) und RoHS Directive 2011/65/EU zuletzt geändert 2015/863 / 2006/66 EC 2013/56 befinden.

**Megasat HS 130** (Art-Nr. 0900182)

Die Konformitätserklärung zu diesen Produkten liegt der Firma vor: Megasat Werke GmbH, Brückenstraße 2a, D-97618 Niederlauer

Die Konformitätserklärung können Sie auf unserer Homepage downloaden: www.megasat.tv/support/downloads

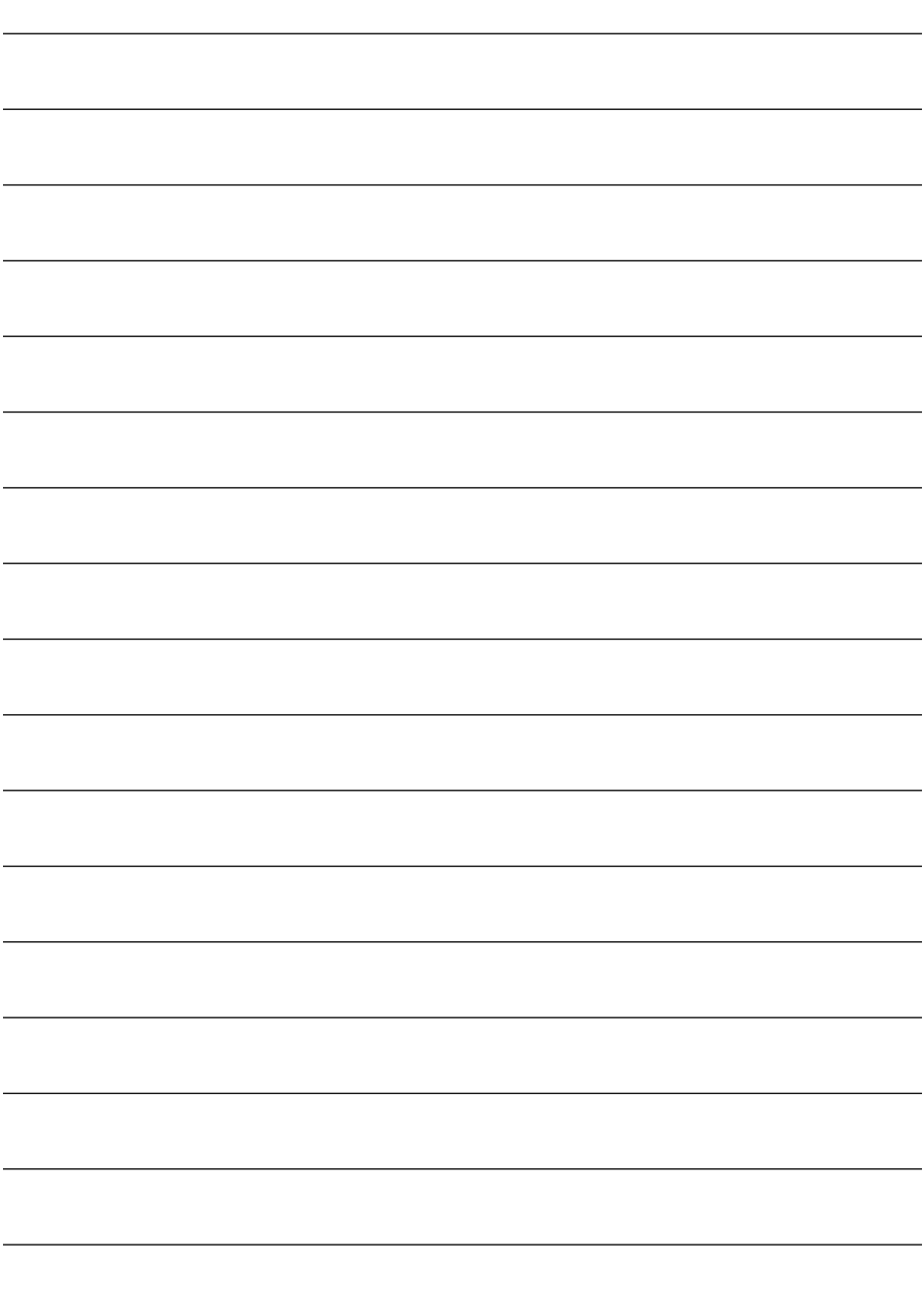

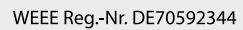

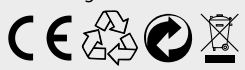

Version 1.4 (März. 2023) // Technische Änderungen, Druckfehler und Irrtümer vorbehalten. Megasat Werke GmbH | Brückenstraße 2a | D-97618 Niederlauer | www.megasat.tv | info@megasat.tv

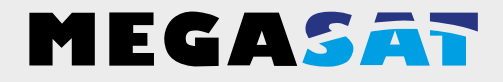

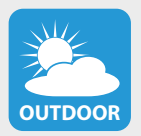

The camera is suitable for outdoor use. **Protection class IP 55** 

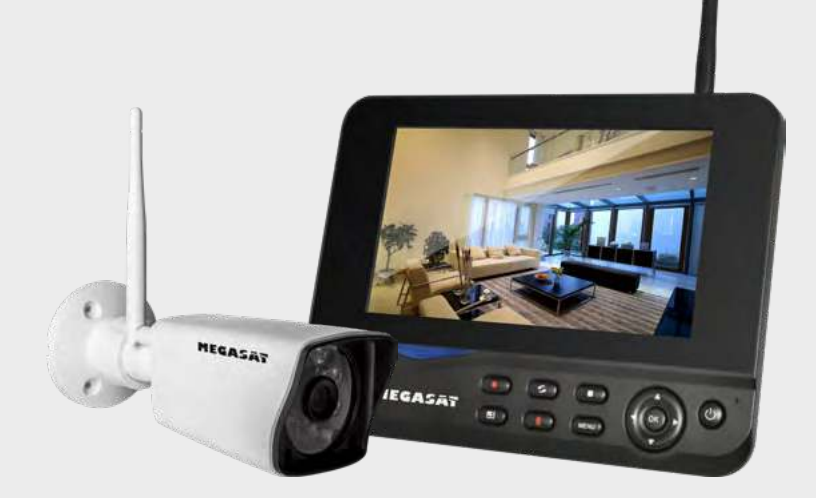

HS 130

# **user manual**

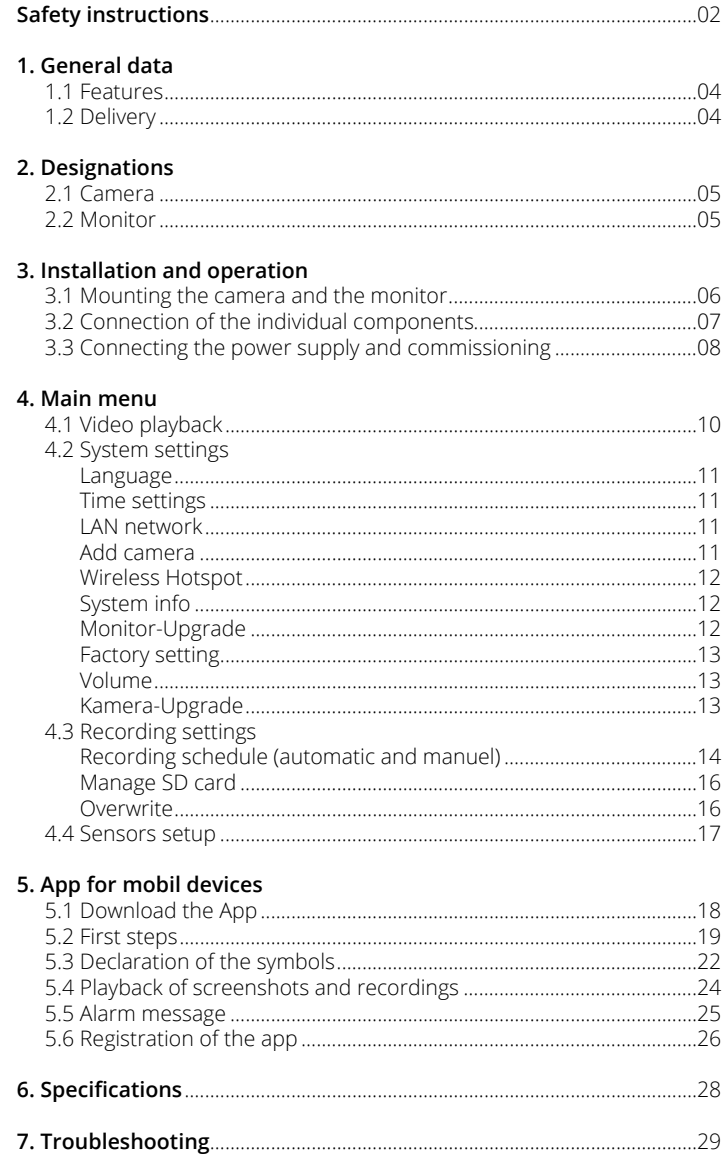

## **Safety instructions**

Please read the operating instructions carefully before putting the device into operation. Incorrect or improper handling voids the warranty.

#### **Power supply:**

Before commissioning, please check the correct operating voltage of your power connection. The operating voltage of the monitor is AC 100~240 V, DC 5 V, 3A. The operating voltage of the camera is AC 100~240 V, DC 12 V, 1A. Make sure that there is free access to the mains supply at all times to disconnect the unit from the mains.

#### **Overload:**

Do not overload the wall socket, the extension cable or the adapter. Do not use a damaged power cord or touch it with a wet hand, as this may cause electric shock.

#### **Liquid:**

The monitor must not be exposed to dripping, splashing or other liquids. The camera is suitable for outdoor use (protection class IP 55).

#### **Ventilation:**

Keep the ventilation slots on the back of the monitor free to allow sufficient air circulation in the unit. Do not expose the device to direct sunlight or other sources of heat, such as a heater off.

#### **Suffocation:**

Do not let children play with transparencies or other packaging, there is danger of suffocation.

#### **Cleaning:**

Plug the device out of the socket before cleaning it. Clean the device with a soft cloth.

#### **Open the device:**

Do not remove the case to avoid the risk of electric shock. Contact qualified and licensed service personnel to repair the unit or contact your dealer.

## **1. General data**

### **1.1 Features**

- Management of up to 4 cameras.
- Up to 300 m transmission range between camera and monitor.
- 7" color monitor for video transmission and management of the cameras.
- Simultaneous live playback of all cameras.
- Record the surveillance videos on SD card up to 128 GB.
- The recording of the camera signals can be programmed individually (permanently, according to schedule or by motion detector).
- LAN connection for integration into the home network.
- Live broadcast to a smartphone or tablet.

## **1.2 Delivery**

- 1x monitor incl. power supply
- 1x camera incl. power supply
- 2x antenna
- 1x wall mount for monitor
- 1x network adapter
- 1x LAN cable (about 1.5 m)
- 1x mounting material
- 1x user manual

## **2. Designations**

### **2.1 Camera**

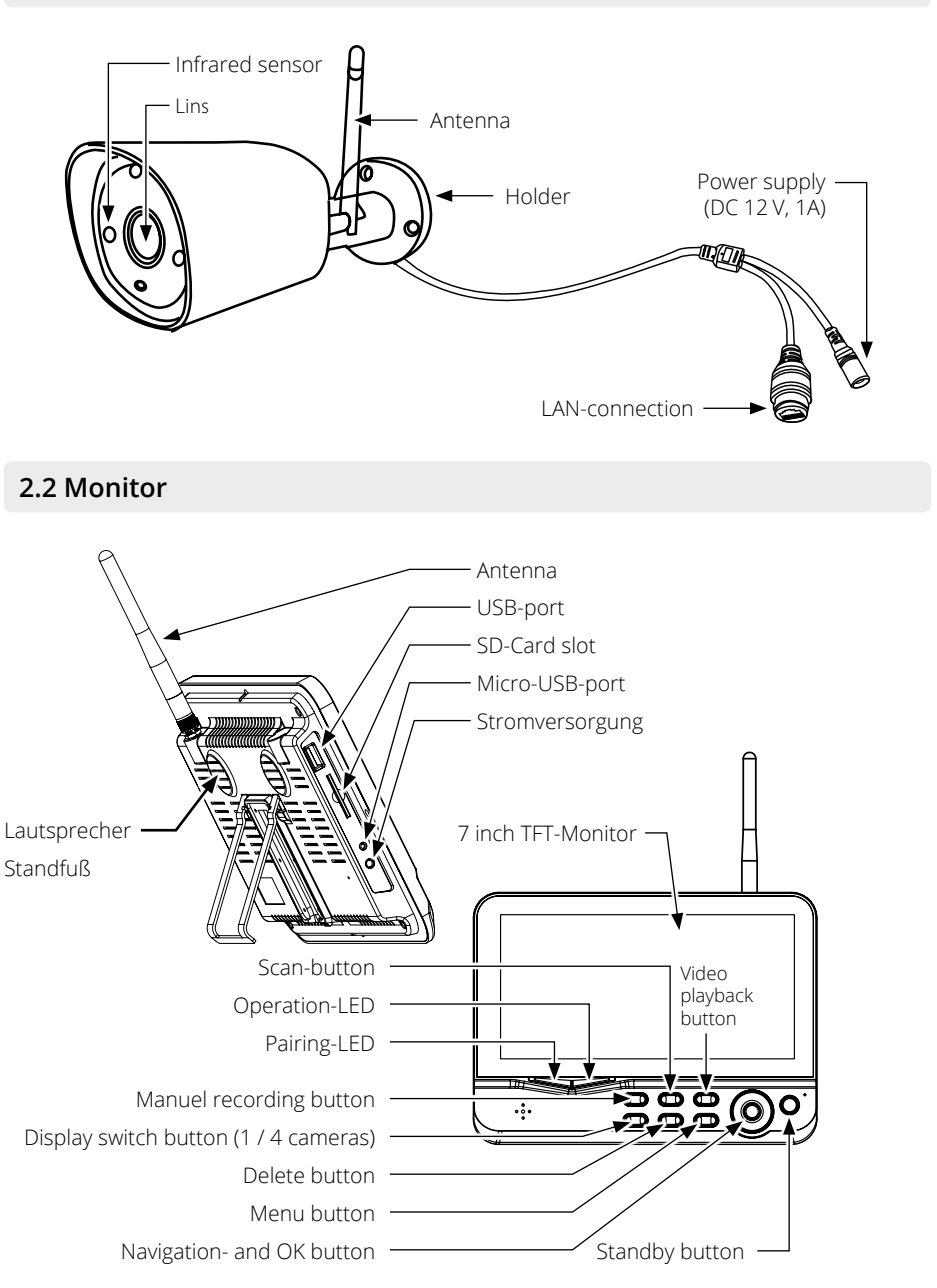

## **3.1 Mounting the camera and the monitor**

1. Mount the camera properly on a wall or ceiling.

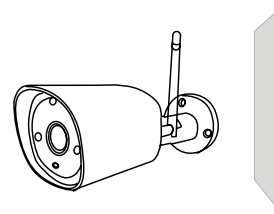

Mount the camera on a flat surface.

2. Mount the monitor in a suitable location.

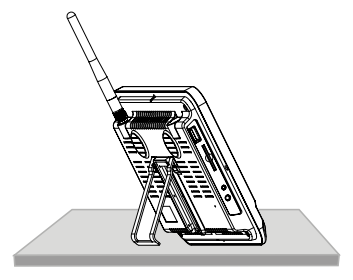

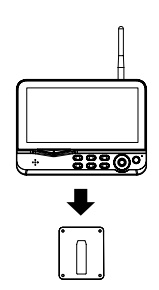

Place the monitor on a flat surface.

Alternatively, you can mount the monitor on a wall with the wall mount.

3. Insert a suitable SD card (up to a maximum of 128 GB) into the monitor.

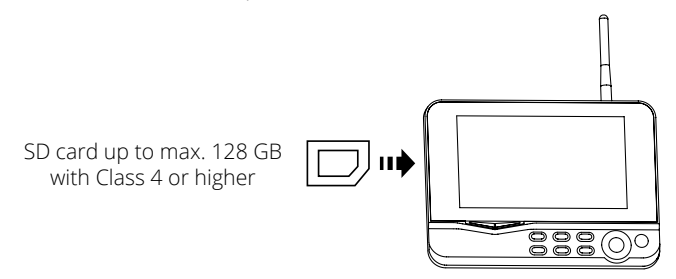

#### **Note:**

- 1. The SD card can not be changed during operation.
- 2. The SD card should be formatted in FAT32.
- 3. Please also format the SD card if it was previously used in another device.

## **3. Installation and operation**

### **3.2 Connection of the individual components**

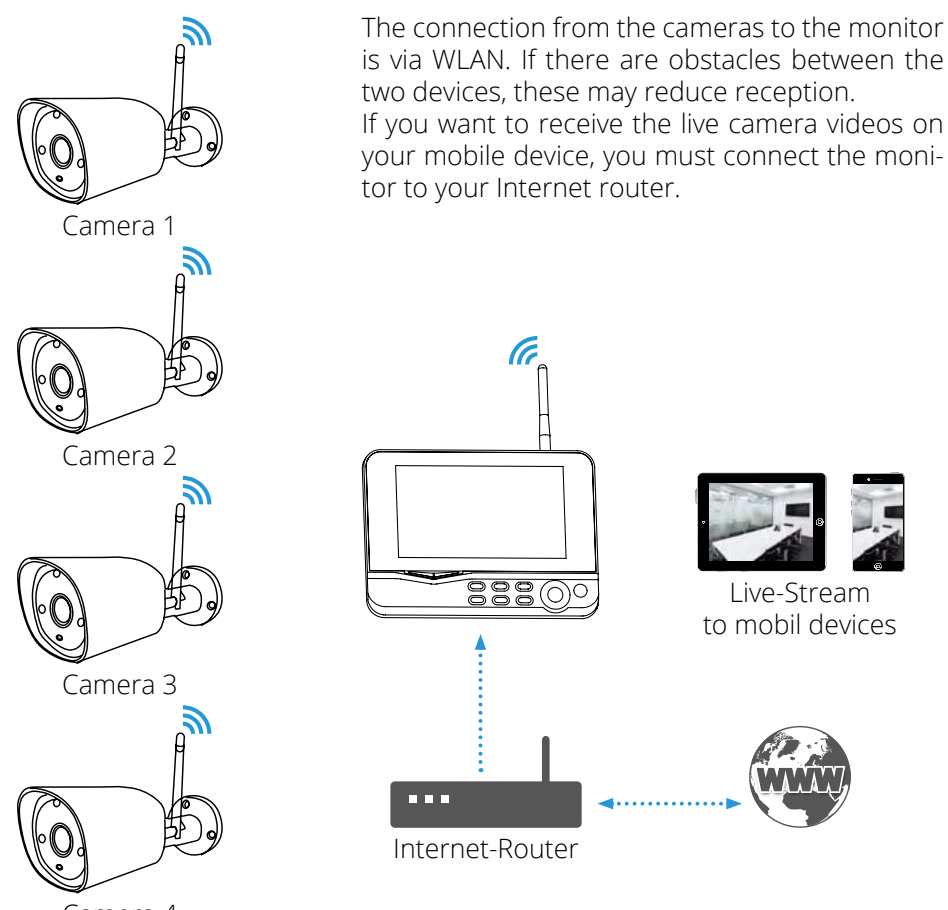

Camera 4

**Note:** Each camera requires its own power supply. The cameras can not be powered by the LAN cable.

### **3.3 Connecting the power supply and commissioning**

1. Connect the camera to the power supply.

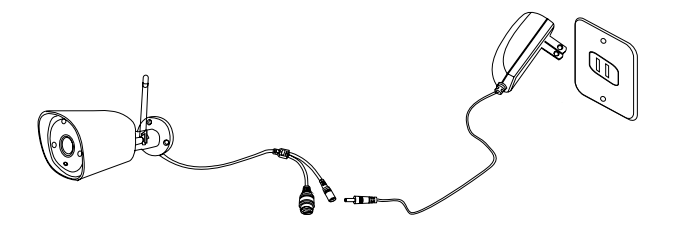

2. Connect the monitor to the power supply.

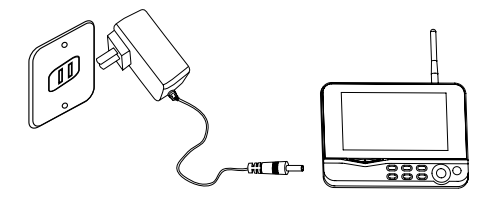

3. After both devices have been connected to the power supply, they start and the following picture appears on the monitor:

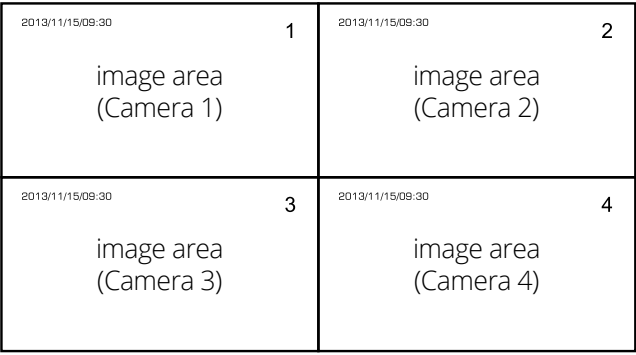

**Note:** The monitor can manage up to 4 cameras. By default, the supplied camera is already paired with the monitor. If the camera is not paired, follow the instructions on page 11 (Add camera).

Various system settings are available in the main menu. The basic navigation through the menu is done with the keys  $\blacktriangle$  /  $\blacktriangleright$  or  $\blacktriangle$  /  $\blacktriangledown$ . Press the OK button to go to the respective submenu and press the MENU button to exit the menu.

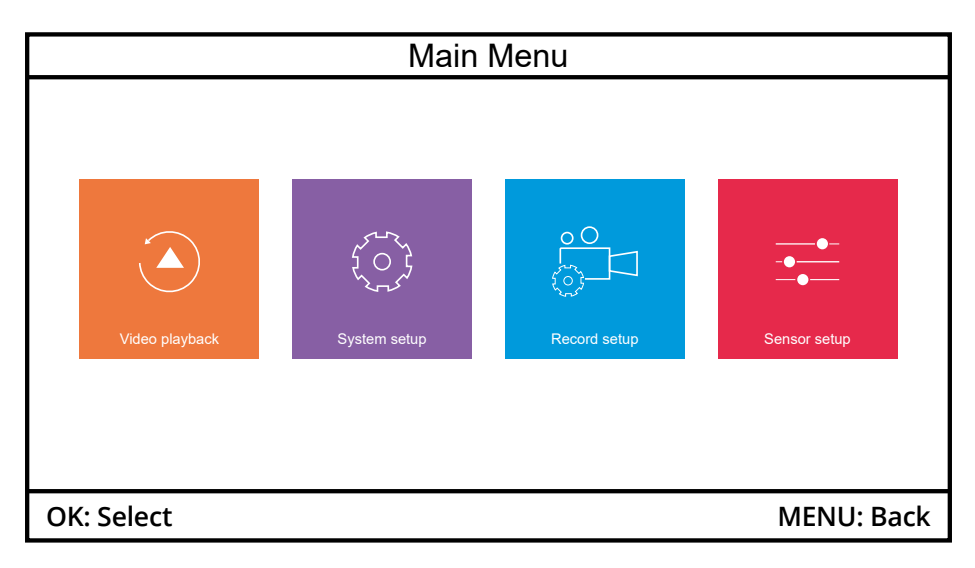

The main menu consists of the following menu items:

- **1. Video playback**
- **2. System setup**
- **3. Record setup**
- **4. Sensor setup**

**Note:** If you are in the menu and there is no operation on the monitor, the camera automatically switches back to the live view after one minute.

### **4.1 Video playback**

Press the menu button on the monitor and switch to the video playback menu. Then you will see the folder structure of each individual camera. Alternatively, use the "Video Playback Button" ("I) to enter the Video playback Menu.

This menu will create a separate folder for each camera. Select a folder with the  $\triangle$  or  $\nabla$  button and confirm with OK.

In the subdirectory of the respective camera, the recordings are saved by date in a separate folder. Select a folder with the  $\blacktriangle$  or  $\nabla$  button and confirm with OK.

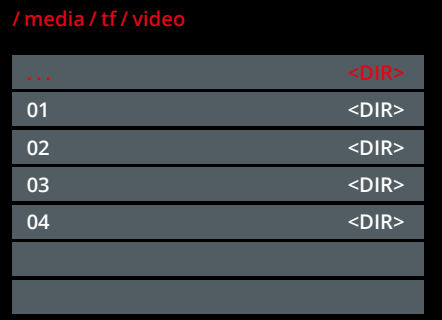

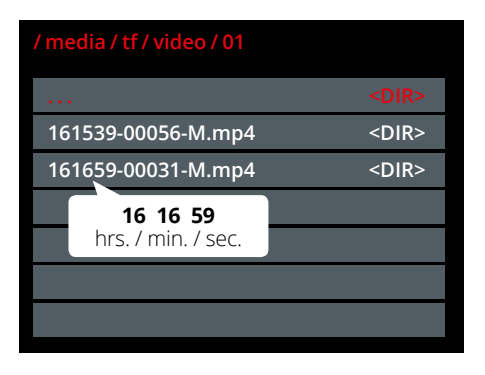

**20190503 <DIR> 20190504 <DIR> 20190505 <DIR> 20190506 <DIR> 2019 05 06** year / month / day

In the last subfolder, the individual videos are each saved with the time. Select a file with the  $\triangle$  or  $\nabla$  button and confirm with OK. Then the video will be played back on the monitor.

**Note:** When the recording file on the SD card has reached 8 MB, a new file is automatically created.

### **4.2 System setup**

#### **Language**

Select the desired language for the menu here (e.g. English).

#### **Time setup**

- Sync Time = Enables or disables automatic time synchronization.<br>Server = = Select the server over which the time is synchronized
- = Select the server over which the time is synchronized.
- Time zone  $=$  Choose your time zone (e.g.  $+02:00$  for Germany)
- Time setup  $=$  This item is only active if you have deactivated the "Sync time". You can then enter the time manually.

#### **Wired network**

If DHCP is activated, the monitor will automatically be assigned an IP address in the network. If DHCP is disabled, you can assign the monitor a fixed IP address manually. We recommend to enable DHCP.

#### **Match Code**

In this menu you can see all the cameras that are successfully connected to the monitor. To add a camera, proceed as follows:

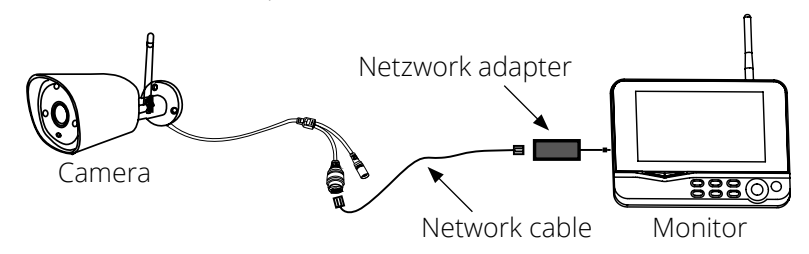

- 1. Connect the camera and the monitor with a LAN cable.
- 2. Use the  $\nabla$  key to navigate to the "Add camera" button and confirm with OK.
- 3. The search takes only a few seconds. Then the new camera will be displayed in the list.
- 4. You can now remove the LAN cable. From now on, the camera connects to the monitor via WLAN.

**Note:** If you want to remove a camera from the list, navigate with the  $\blacktriangledown$  key to the respective X symbol and confirm with OK.

#### **Wireless Hotspot**

This menu item is only important for the direct connection via WLAN between camera and monitor. If you have other Wi-Fi devices near you that interfere or interfere with your reception, you can choose a different Wi-Fi channel here.

Use the  $\blacktriangledown$  key to navigate to the "WiFi channel" item and confirm with OK. Now you have the option to set up to 13 different channels for the connection. Select a channel and confirm with OK.

If you switch back to the live view, a new connection with the camera will be set up first. This process can take a few seconds.

#### **System info**

Shows you the current status of the monitor:

- Device name
- Device Model
- $\cdot$  UID
- Hardware ID
- Software version
- Built time

#### **Monitor-Upgrade**

If there is a new firmware for the monitor, you can update it here. You can always find the latest firmware on our homepage **www.megasat.tv**.

- 1. Download the ZIP archive and extract it.
- 2. Copy the rom file (firmware) to a suitable USB stick.
- 3. Insert the USB stick into the USB port of the monitor.
- 4. Select the menu item "Monitor Upgrade" and confirm with OK.
- 5. Select the "Local Upgrade" button and confirm with OK.
- 6. The upgrade will now be installed.

**Important note:** Never disconnect power during the upgrade process, and do not turn off the monitor!

#### **Factory setting**

In this menu item you can reset the monitor to factory settings. There are two options available to you:

#### **1. Simple restore**

Resets the settings of the monitor. The camera channels and the network configuration are not affected by the reset.

#### **2. Restore all**

Resets all monitor settings to factory settings. *WARNING: This action can not be undone!*

**Note:** If you reset the monitor to factory settings, you must set the time zone back to  $\frac{1}{n}$ +02:00" for Germany and enable automatic time synchronization.

#### **Volume**

Adjusts the volume of the monitor. Choose between 0 (off) or 1-4.

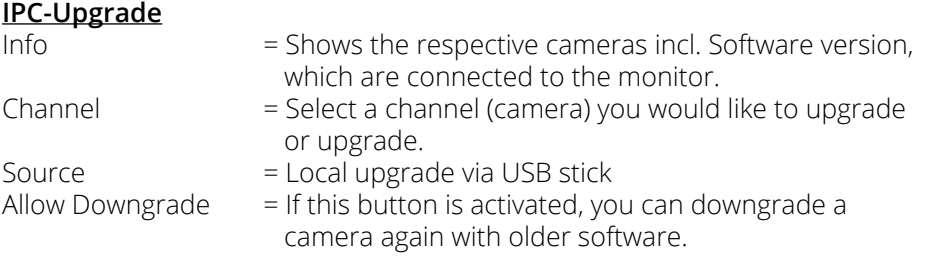

To start the upgrade process, use the  $\blacktriangledown$  key to navigate to the "Start" point and confirm with OK.

**Important note:** Never disconnect power from the monitor or camera during the upgrade process, and do not turn off the monitor!

### **4.3 Record setup**

### **Record Schedule**

You can create a schedule to capture each individual camera. Set a start and end point and define the recording type. You can max. Create 4 different schedules.

- 1. In the real-time monitoring, press the MENU key to get to the main menu.
- 2. Use the  $\blacktriangleleft$  or  $\blacktriangleright$  key to change to "Recording settings" and confirm with OK.
- 3. Select "Recording schedule" and confirm with OK.
- 4. Choose the first schedule:

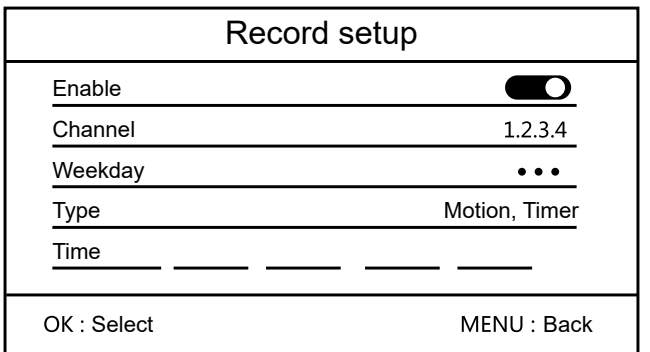

**Enable** Enables or disables the schedule.

- **Channel** Choose which camera(s) should be active for this schedule.
- **Weekday** Select on which days of the week this schedule should be active.
- **Type** Choose when to start recording. There are two different choices available:
	- 1. When a motion is detected by the camera.
	- 2. Starts recording for a specified time.
- **Time** Set the time when recording should be started and stopped again. Use the  $\blacktriangleleft$  or  $\blacktriangleright$  key to switch between the times. Select it with OK and set the time with the  $\triangle$  or  $\nabla$  button.

As an alternative to the "recording schedule", you can also start a recording **manually**. Proceed as follows:

- 1. In real-time monitoring, press the  $\blacktriangleleft$  or  $\blacktriangleright$  button to select the camera you want to record.
- 2. Then press the "Record button"  $\left( \bullet \right)$  on the monitor to start recording. Whether a recording is active or not is indicated by a red dot in the respective camera field.
- 3. To stop manual recording, press the "Record button" again.

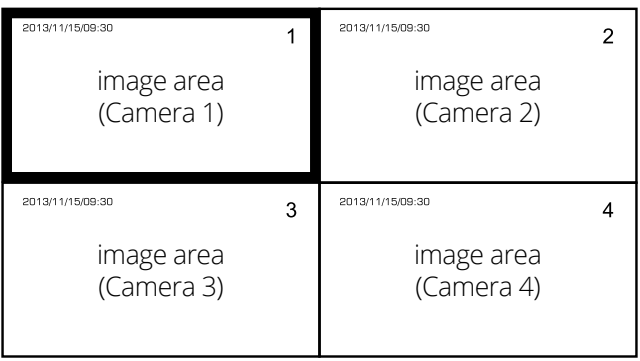

**Note:** When the recording file on the SD card has reached 8 MB, a new file is automatically created. The system can manage up to 4 cameras. All camera shots are created in a separate folder.

### **Manage SD card**

This menu item displays information about the inserted SD card.

- Total size
- Used size
- Free size
- Status (formatted or unformatted)

If you have a new SD card or an SD card that was previously in another device, you must format it here.

Press the OK button. You will then be asked if you really want to format the SD card. Select the  $\blacktriangleleft$  button "Yes" to format the SD card, select "No" to cancel the process. Then confirm with OK.

**Note:** For one hour of video recording on the SD card, approximately 250 MB of memory are required per camera. However, this is only a guide! If a camera records a video with little movement, less storage space is needed. If a camera records a video with many movements, more storage is needed.

#### **Overwrite**

If this option is activated, older recordings will be automatically overwritten as soon as the capacity of the SD card has been reached.

If this item is deactivated, no further recording can take place as soon as the capacity of the SD card has been reached. In this case, you must insert a new, blank SD card.

### **4.4 Sensor setup**

Select which channel (camera) you want to set and confirm with OK. You can customize the settings for each individual camera:

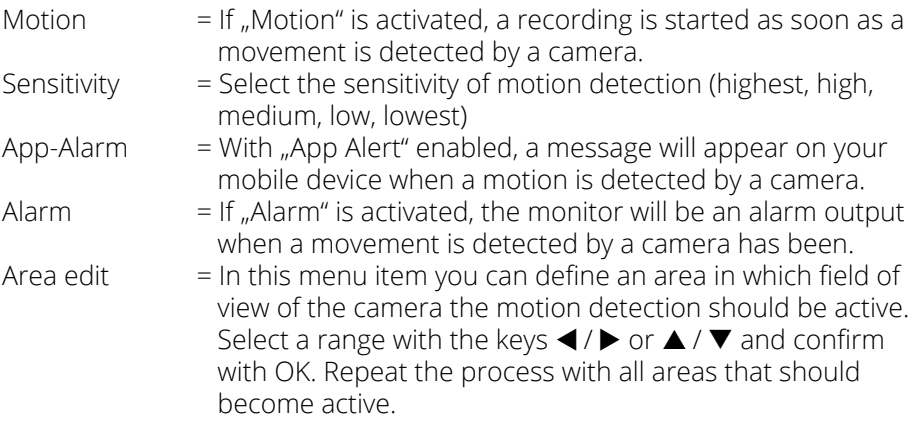

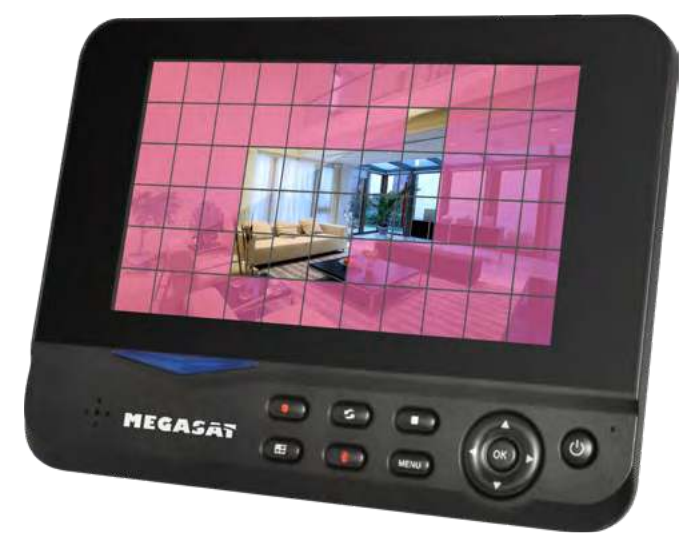

## **5. App for mobile devices**

### **5.1 Download the App**

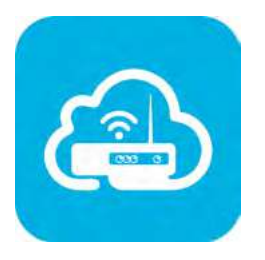

**Note:** BEFORE using the app, make sure that the monitor is successfully connected to your Internet router!

Search for and download the **goseeview** app from the App Store or Google Play Store on your mobile device (such as a smartphone).

Alternatively, you can also scan the QR code:

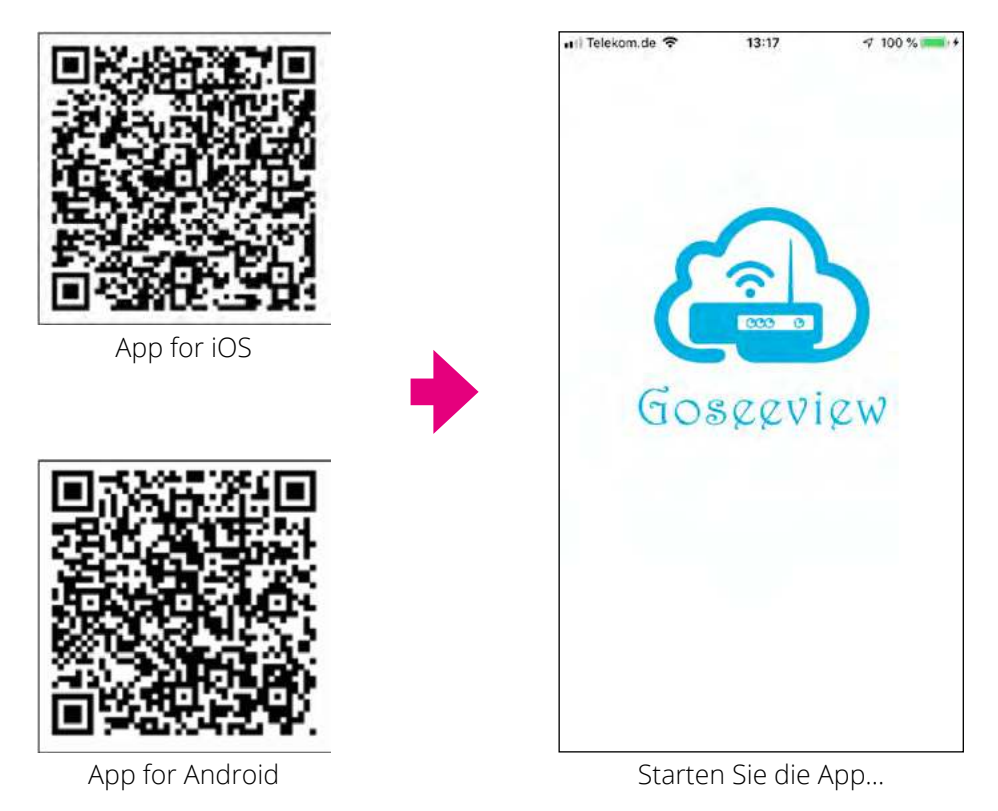

**Note:** The guide for the app is based on iOS devices. The interface or operation for Android devices may differ.

#### 18 **ENGLISH**

### **5.2 First steps**

After starting the app, the following login screen appears. **Registration is not necessary at first!**

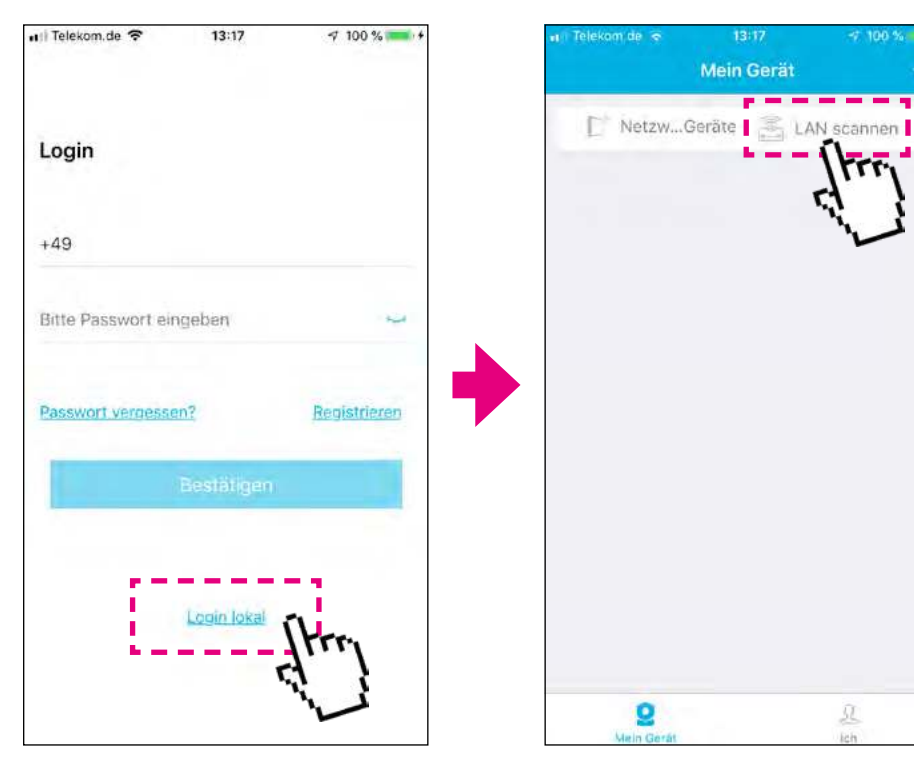

Touch "Login local".

Click on "Scan LAN".

## **5. App for mobile devices**

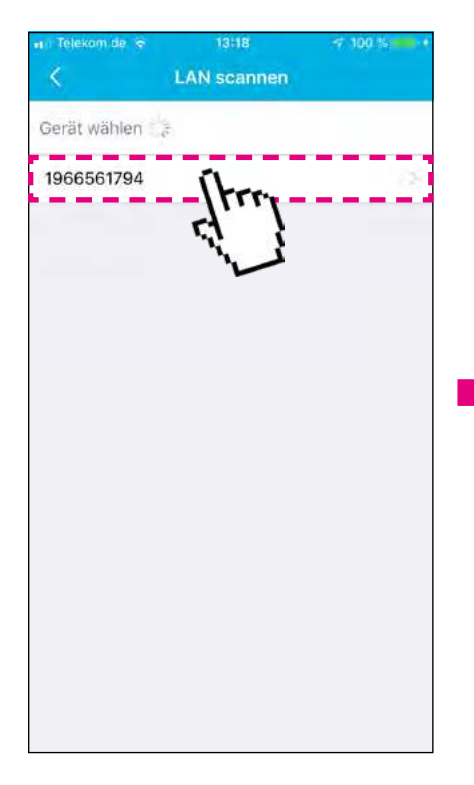

After successful search, the device ID of the monitor is displayed in the list. Touch it.

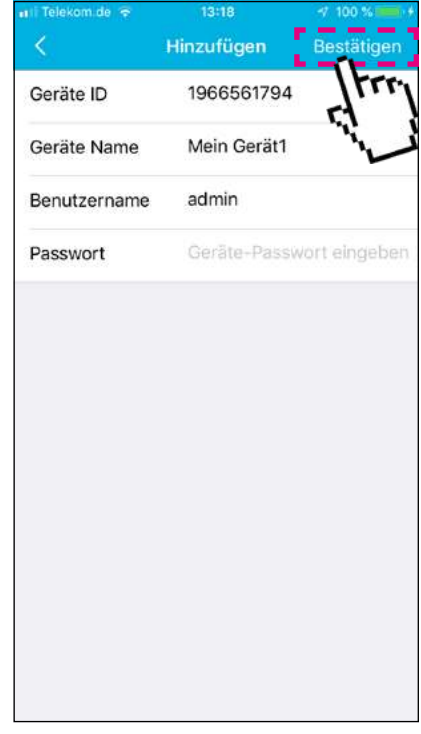

In the following window, you can assign any name for the system under "Device Name".

During initial commissioning, the following access data apply: Username: **admin** Password: "leave this field empty"

Then click on "Confirm" in the upper right corner.

## **5. App for mobile devices**

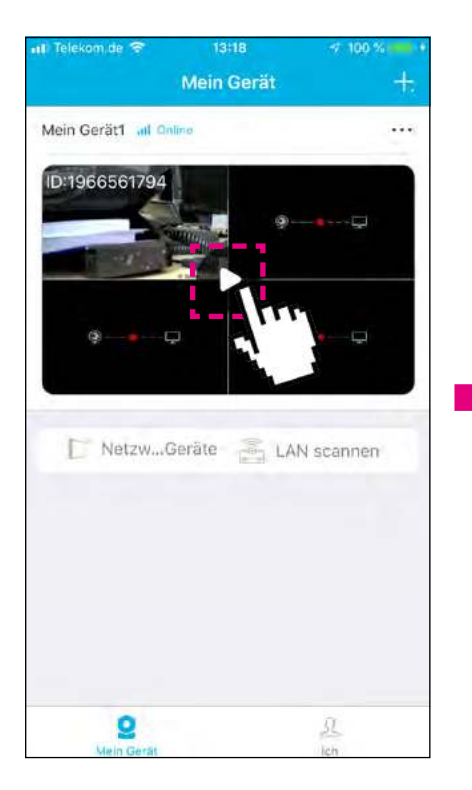

Here an overview of all systems in the network is displayed. Touch the display to go to the respective system.

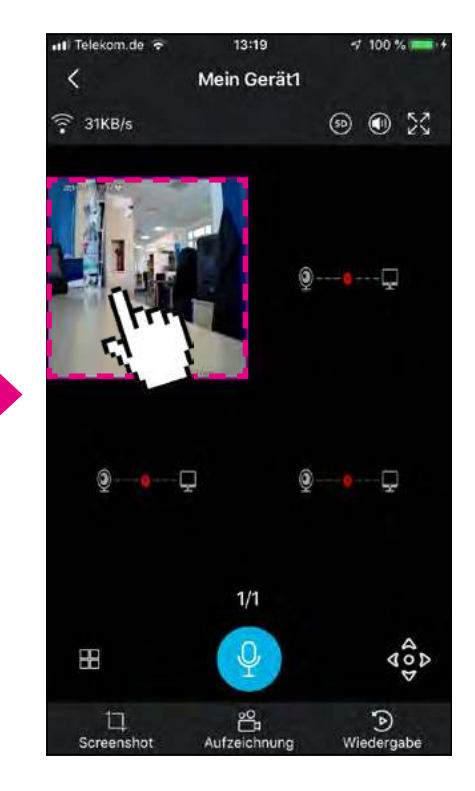

In the live view, all connected cameras are displayed. Double tap on a camera to enlarge it. With a double tap again, it will be reduced again.

## **5.3 Declaration of the symbols**

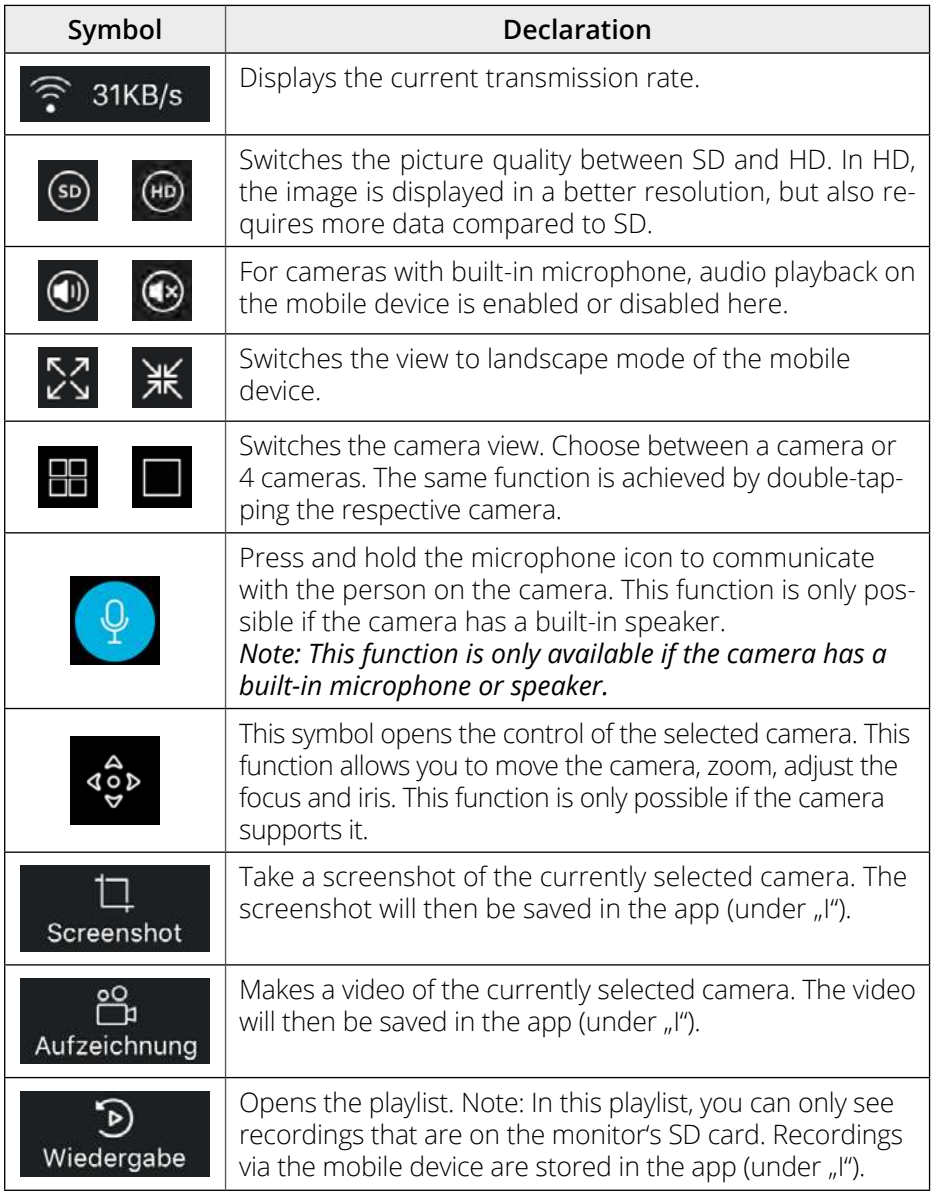

## **5. App for mobile devices**

### **Operation of the playlist**

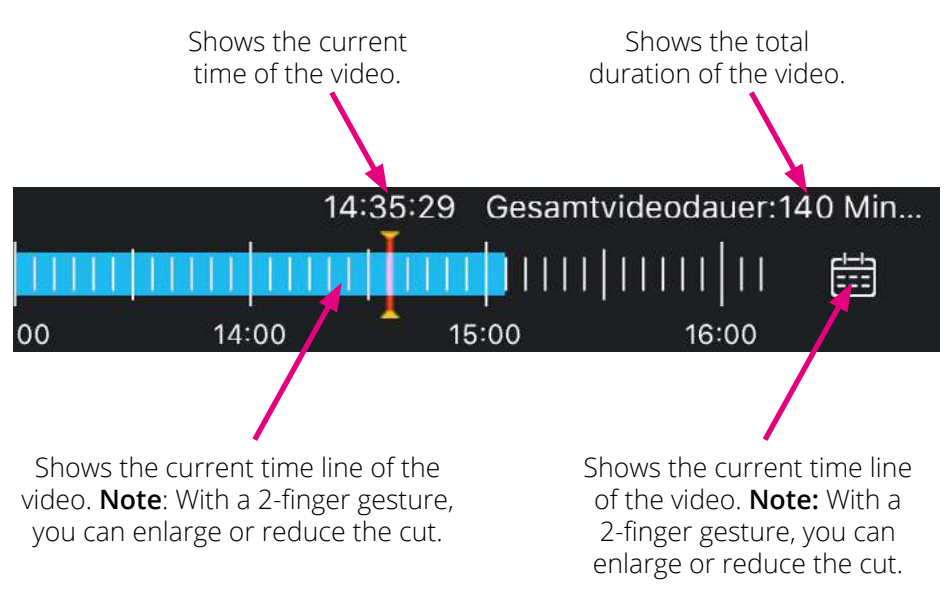

## **5.4 Playback of screenshots and recordings**

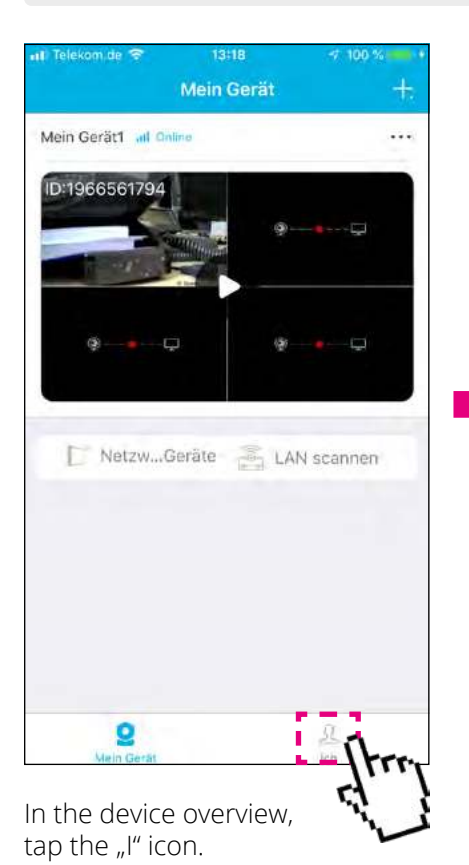

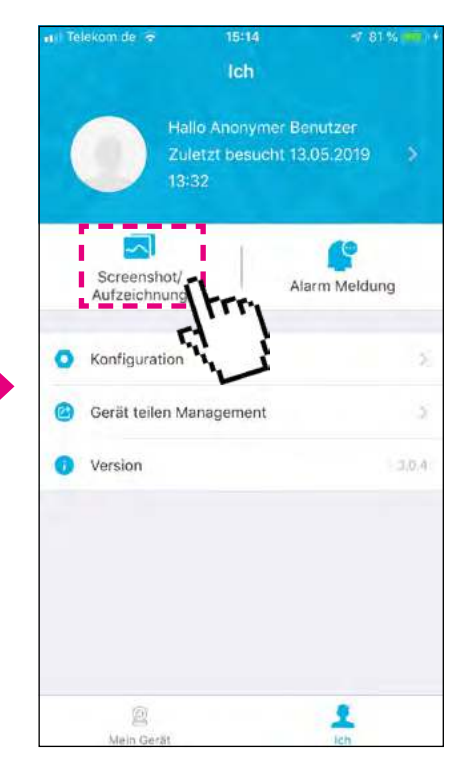

Touch "Screenshot / Recording. Then all are listed. To view, tap on the corresponding icon.

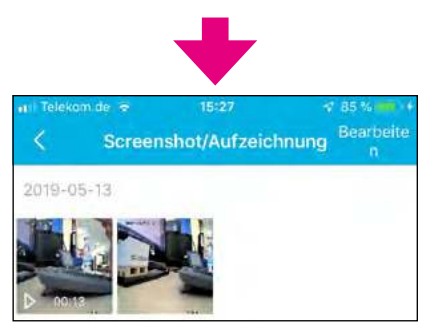

#### **5.5 Alarm message**

**Note:** The alarm message can only be selected if you have registered and logged in via the app.

Telekom de lis

Push Nachricht

15:39 **Alarm Meldung** 

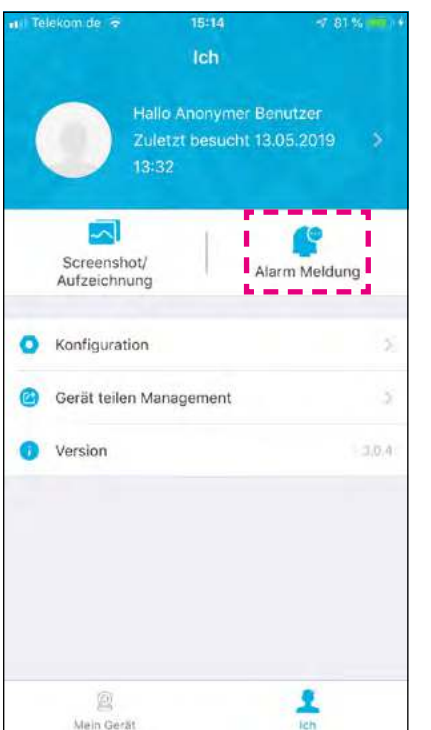

Touch "Alarm message". To get a motion detection message on your mobile device, the "push" feature is enabled by default. You can also deactivate these.

> The calendar icon allows 曲 you to select any date and then an alarm message (if any).

## **5.6 Registration of the app**

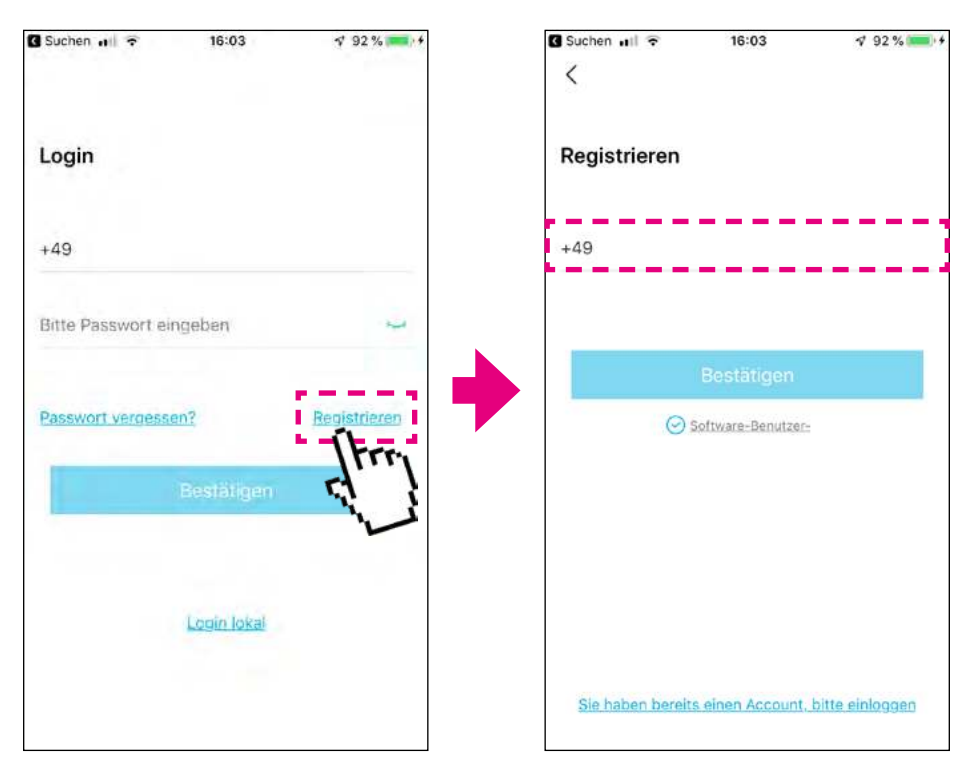

If you already have an account, you can log in with your mobile phone number and password. If you do not have an account yet, please tap on "Register".

Enter your mobile phone number in the text box.

**IMPORTANT:** You must omit the first "zero" from your mobile phone number. Example with the number: 0170 / 12345678

 **+4917012345678**

## **5. App for mobile devices**

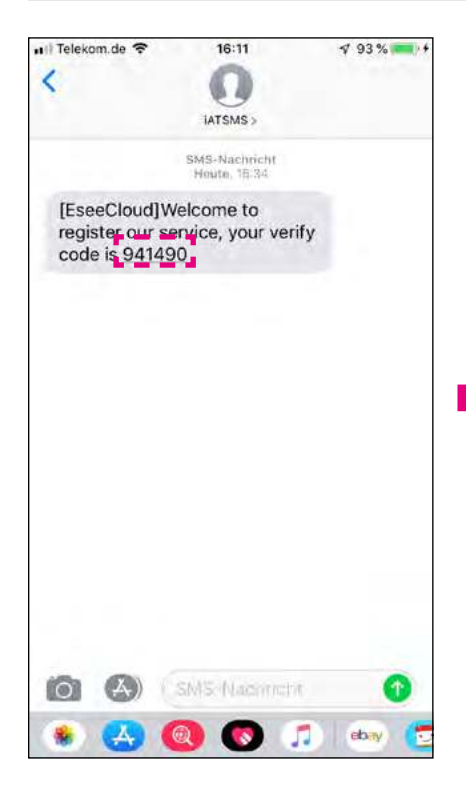

After registering with your mobile phone number, you will receive a verification code via SMS. Enter this code for confirmation.

On the next page, enter any password and confirm it again. Make sure that the password consists of uppercase and lowercase letters as well as numbers. Then close the registration.

## **6. Troubleshooting**

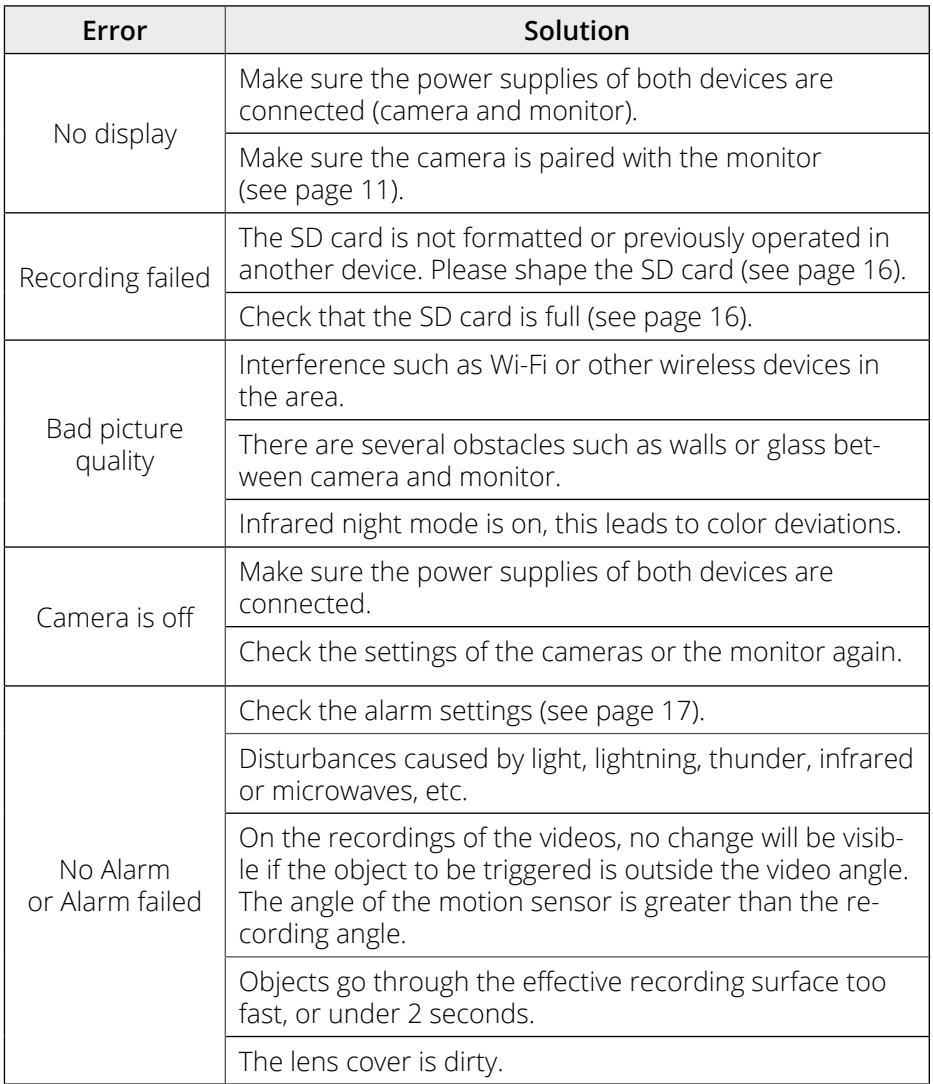

## **7. Specifications**

### **Specifications (Monitor)**

- Screen: 7 inch TFT LCD
- Screen resolution: 1024 x 600 pixels
- 2.4G Wi-Fi support
- Support up to 4 cameras
- SD card support: up to 128 GB
- Recording in Full HD (1920 x 1080 pixels)
- Video frame rate: max. 30 fps
- Video resolution: CIF / VGA
- Video format: AVI
- USB port for firmware update
- Power supply: AC 100~240 volts, DC 5 volts
- Current consumption: max. 700 mA
- Range: up to 300 m (without obstacles)
- Operating temperature: 0° C ~ +40° C
- Permissible humidity: 15~85% RH
- Dimensions: 214 x 157 x 26 mm (W/H/D)
- Monitor weight: about 492 g

### **Specifications (Camera)**

- Housing: plastic (rotatable and swiveling)
- Lens: 1/2.9" CMOS
- Horizontal viewing angle: 85°
- Resolution: 1920 x 1080 pixels (Full HD)
- Night vision range: up to 20 m
- Protection class IP55 (protected against strong jet water and dust)
- Transmission to the router via WLAN
- Free app for iOS and Android
- Connections: DC connection / LAN connection / antenna
- Power supply: AC 100~240 Volt, DC 12 Volt, 1A
- Operating temperature: -10°C ~ +50°C
- Permissible humidity: 15~85% RH
- Dimensions: 47 x 46 x 176 mm (W/H/D)
- Weight: 174 g

## **Conformity information**

Hereby, Megasat Werke GmbH declares that the following product is in compliance with the essential requirements and other relevant provisions of directives 2014/53/EU (RED) and RoHS Directive 2011/65/EU last amended 2015/863 / 2006/66 EC 2013/56 :

#### **Megasat HS 130** (Art-No. 0900182)

The declaration of conformity for this product is located at the company: Megasat Werke GmbH, Brückenstraße 2a, D-97618 Niederlauer

The declaration of conformity can be downloaded from our homepage: www.megasat.tv/support/downloads

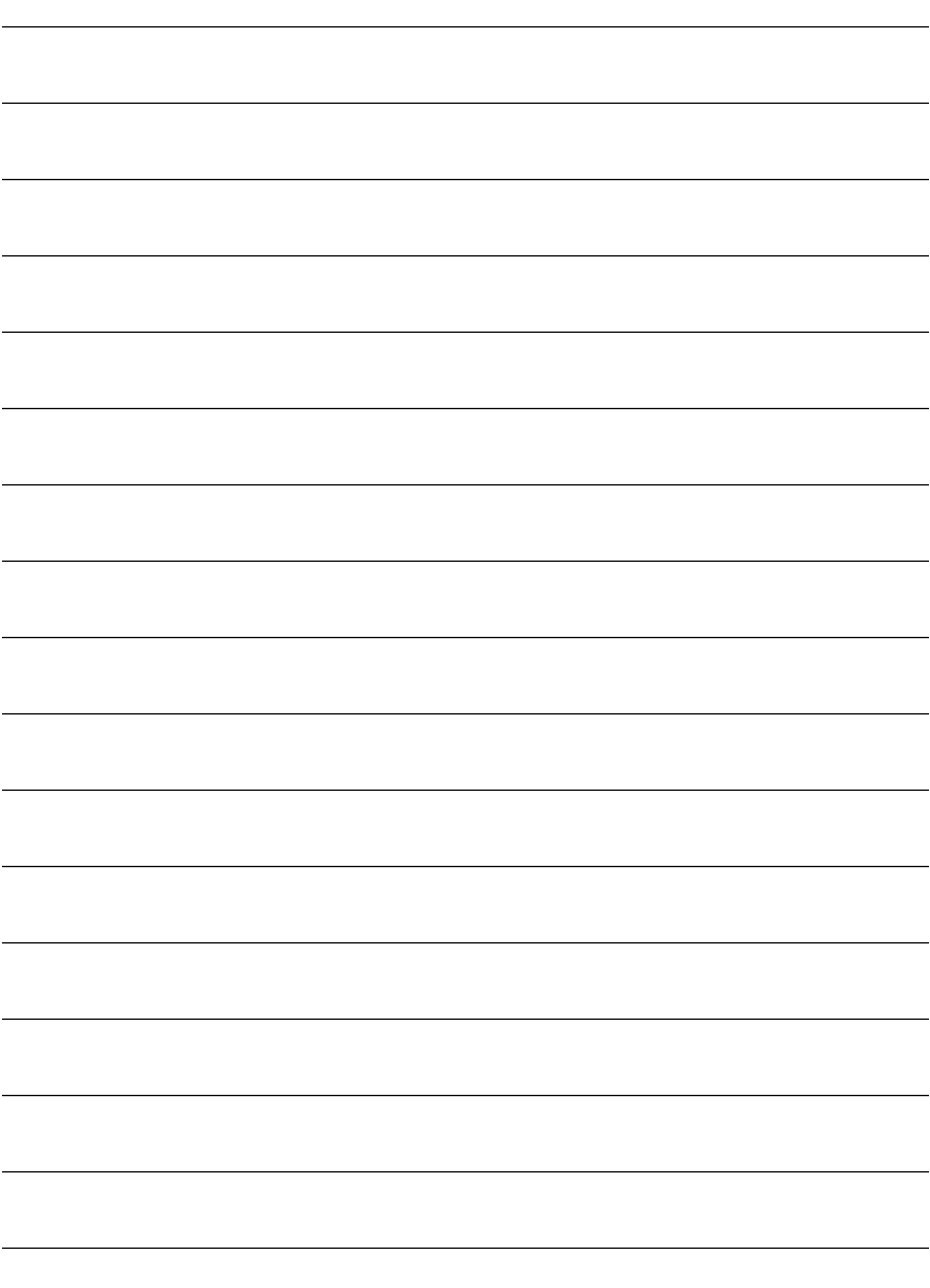

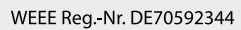

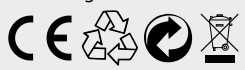

Version 1.4 (March 2023) // Technical changes, misprints and errors reserved. Megasat Werke GmbH | Brückenstraße 2a | D-97618 Niederlauer | www.megasat.tv | info@megasat.tv